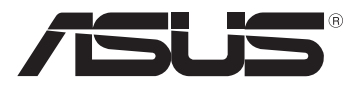

# *מדריך משתמש ל T600TF* **מחשב לוח**

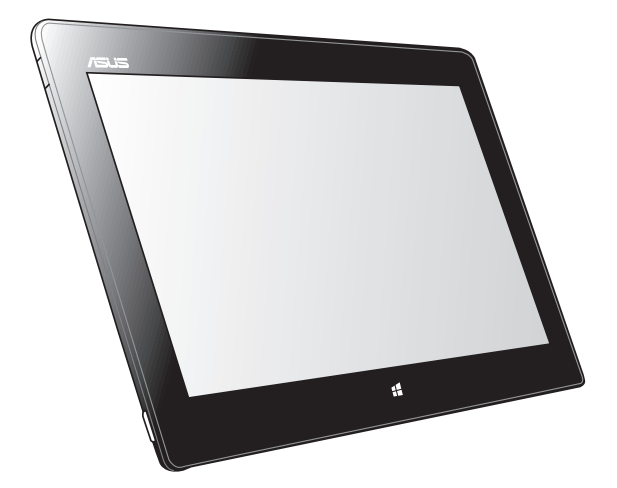

ASUS מחויבת לייצור של מוצרים/אריזות ידידותיים לסביבה כדי להגן על בריאות הצרכנים, תוך צמצום הפגיעה בסביבה למינימום. הקטנת מספר דפי המדריך נעשתה כדי לצמצם את פליטת הפחמן. לקבלת המדריך המפורט למשתמש ומידע נוסף, עיין במדריך למשתמש המצורף למחשב הלוח או בקר באתר התמיכה של ASUS בכתובת .http://support.asus.com/

### **HB7510 אוקטובר 2012**

#### **מידע זכויות יוצרים**

אין לשכפל, להעביר, לשכתב, לאחסן במערכת אחזור, או לתרגם לכל שפה שהיא בכל צורה או בכל אמצעי, כל חלק ממדריך למשתמש זה, כולל המוצרים והתוכנה המתוארים בו, למעט תיעוד הנשמר ע"י הרוכש לצורכי גיבוי, ללא הרשאה מפורשת בכתב מ- INC COMPUTER ASUSTeK.

ASUS מספקת מדריך זה "כמות שהוא" ללא ערבות מכל סוג שהוא, אם במפורש או במשתמע, כולל אך לא מוגבל לערבות המשתמעת של סחירות או התאמה למטרה מסוימת. בשום מקרה לא תהיה ASUS, מנהליה, פקידיה, עובדיה או הסוכנים שלה אחראים לכל נזק עקיף, מיוחד, מקרי, או תוצאתי )לרבות פיצויים על אבדן רווחים, אבדן עסקים, אבדן שימוש או מידע, הפסקה בעסקים וכיוצא בזה(, גם אם ASUS הייתה מודעת על אפשרות לנזקים כאלה הנובעים מפגם כלשהו או משגיאה במדריך זה או במוצר.

מוצרים ושמות חברות המופיעים במדריך זה עשויים או לא עשויים להיות סימנים מסחריים רשומים או זכויות יוצרים של החברות בהתאמה, ושימושם בזאת הוא לצורך זיהוי או הסבר בלבד ולטובת בעליהם, ללא כוונה להפר חוק.

המפרטים והמידע הכלול במדריך זה מסופקים לידיעה בלבד, בכפוף לשינויים בכל עת וללא התראה ואין לפרשם כהתחייבות מצד ASUS.ASUS אינה נושאת באחריות או בחבות בגין כל שגיאה או אי דיוק העשויים להופיע במדריך זה, לרבות במוצרים או בתוכנה המתוארים בו.

זכויות יוצרים © 2012 INC COMPUTER ASUSTeK. כל הזכויות שמורות.

#### **הגבלות חבות**

יתכנו מצבים שבהם עקב מחדל מצד ASUS או חבות אחרת, תהיו זכאים לכיסוי הנזקים מחברת ASUS. בכל מקרה כזה, מבלי להתחשב בבסיס לפיו אתה זכאי לתבוע פיצויים מ- ASUS, ASUS אינה אחראית מעבר לפיצוי בגין נזקי גוף )כולל מוות( ונזק לרכוש ממשי ולרכוש אישי מוחשי; או כל נזקים ממשיים וישירים כתוצאה מהשמטה או כשל בביצוע חובות משפטיות על פי הצהרת אחריות זאת, עד גובה מחיר החוזה המפורט של כל מוצר.

ASUS תהיה אחראית או תשפה אותך בגין נזקים או תביעות על בסיס החוזה בלבד, עוולה או הפרה במסגרת הצהרת אחריות זאת.

סייג זה חל גם על ספקי ASUS והמשווק שלה. זהו המרב עבורו ASUS, הספקים שלה, והמשווק שלך אחראים במשותף.

בשום מקרה אין ASUS אחראית עבור הבאים: )1( תביעות צד שלישי נגדך בגין נזקים; )2( אבדן או נזק לרשומות שלך או לנתונים; או )3( נזקים מיוחדים, מקריים, או עקיפים או בגין כל נזק כלכלי תוצאתי )לרבות רווחים או חסכונות אבודים(, גם אם הובאה אפשרות קיומם לידיעת ASUS, ספקיה או המשווק שלך.

#### **שירות ותמיכה**

בקרו באתר הרב-לשוני שלנו **com.asus.support://http**

### תוכן העניינים

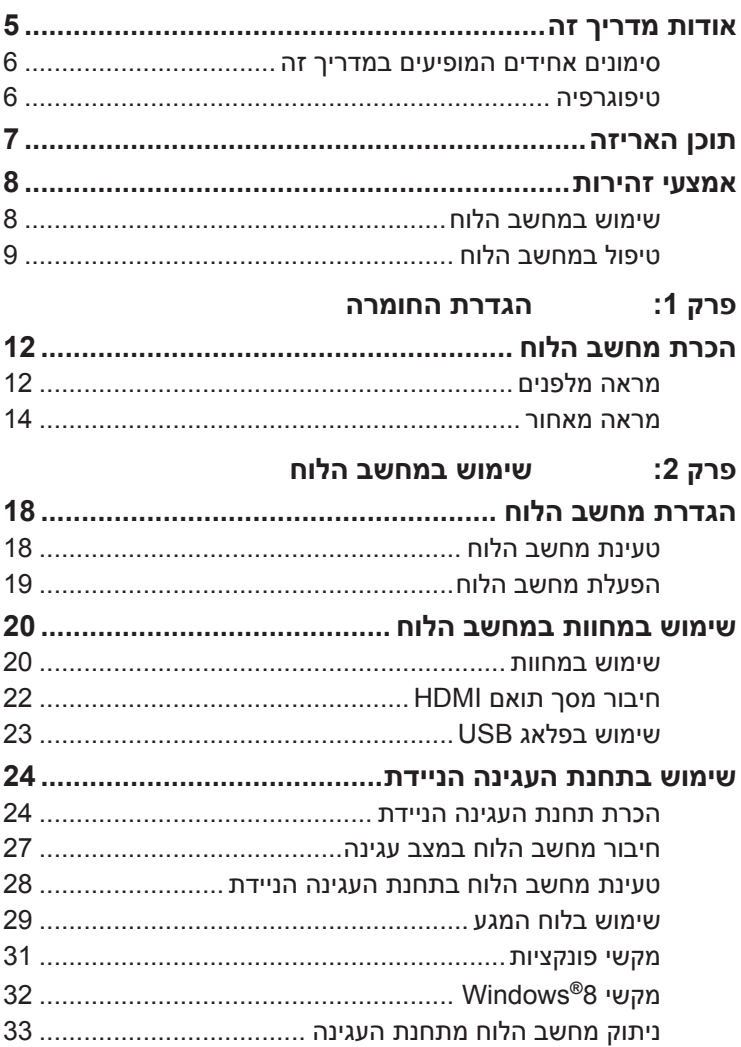

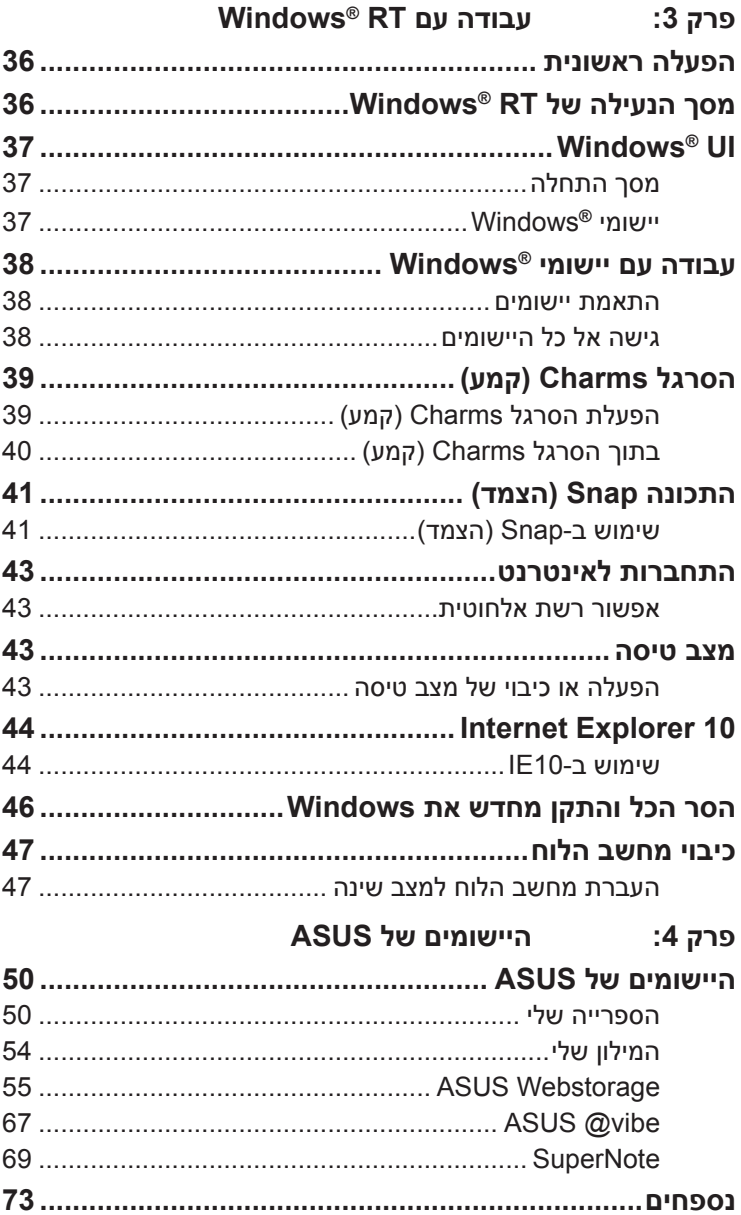

### **אודות מדריך זה**

<span id="page-4-0"></span>מדריך זה כולל מידע לגבי תכונות החומרה והתוכנה של מחשב הלוח, ומסודר לפי הפרקים הבאים:

### **פרק :1 הגדרת החומרה**

פרק זה מפרט את רכיבי החומרה של מחשב הלוח.

### **פרק :2 שימוש במחשב הלוח**

פרק זה מסביר לך כיצד להשתמש בחלקים השונים של מחשב הלוח.

### **פרק :3 עבודה עם RT® Windows**

פרק זה סוקר את השימוש ב- RT**®** Windows במחשב הלוח.

### **פרק :4 היישומים של ASUS**

פרק זה מתאר את היישומים של ASUS שמגיעים כחלק ממחשב הלוח.

#### **נספחים**

פרק זה כולל התראות והצהרות בטיחות לגבי מחשב הלוח.

### **סימונים אחידים המופיעים במדריך זה**

<span id="page-5-0"></span>כדי להדגיש מידע חשוב במדריך זה, חלק מהטקסט מוצג בצורה הבאה:

**חשוב!** הודעה זו מכילה מידע חיוני שחשוב לשמור עליו כדי לבצע את המשימה.

**הערה:** הודעה זו מכילה מידע ועצות נוספות שיכולות לסייע לך לבצע משימות.

**אזהרה!** הודעה זו מכילה מידע חיוני שחשוב לשמור עליו כדי לשמור על בטיחותך בזמן ביצוע משימות ולמנוע נזק לנתונים ולרכיבים של מחשב הלוח.

### **טיפוגרפיה**

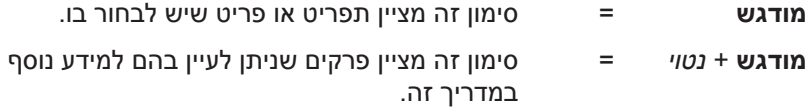

### **תוכן האריזה**

#### **הערה:**

- <span id="page-6-0"></span>**•** אם אחד מהפריטים הבאים ניזוק או חסר, צור קשר עם המשווק ממנו רכשת את המוצר.
	- תכולת האריזה עשויה להשתנות בהתאם למדינה או לאזור.

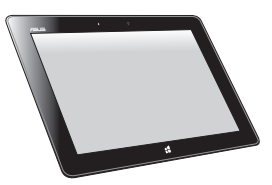

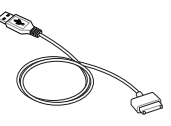

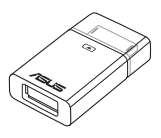

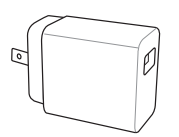

מחשב לוח מטען USB

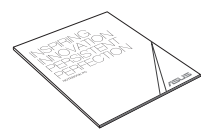

כבל עגינת USB תיעוד טכני ותעודת אחריות

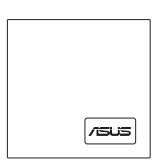

פלאג USB מטלית ניקוי

### **אמצעי זהירות**

### **שימוש במחשב הלוח**

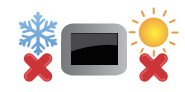

יש להשתמש במחשב הלוח הזה רק בסביבה שהטמפרטורה בה היא בין C0° ל-C.35°

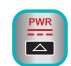

<span id="page-7-0"></span>עיין בתווית הדירוג של מחשב הלוח שבמדריך למשתמש כדי לוודא שמתאם החשמל תואם לדירוג זה.

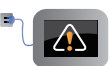

אל תשאיר את מחשב הלוח מחובר לחשמל לאחר שנטען בצורה מלאה. מחשב הלוח אינו מיועד להישאר מחובר לחשמל לפרק זמן ארוך.

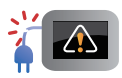

אין להשתמש בכבלי חשמל, אביזרים וציוד היקפי פגומים.

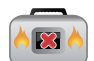

כאשר מחשב הלוח פועל, אין לשאת או לכסות אותו בצורה שעלולה לפגוע בזרימת האוויר.

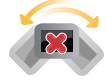

אין להניח את מחשב הלוח על משטחים לא ישרים או לא יציבים.

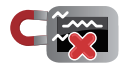

ניתן להעביר את מחשב הלוח במכונות שיקוף בשדות תעופה )על הסרט הנע(, אבל אין לחשוף אותו לגלאים מגנטיים.

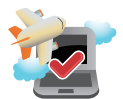

פנה לחברת התעופה כדי לקבל מידע נוסף על שירותים רלוונטיים שתוכל להשתמש בהם בטיסה ועל הגבלות שעליך לציית להן בשימוש במחשב הלוח בטיסה.

## **טיפול במחשב הלוח**

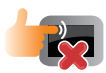

<span id="page-8-0"></span>נתק את החשמל והוצא את מארז הסוללות (במידה וקיים) לפני ניקוי מחשב הלוח. השתמש בספוג צלולוזה או מטלית לחה מעור עם תמיסה של חומר ניקוי עדין שאינו שורט ומספר טיפות של מים פושרים. ייבש את שאריות המים ממחשב הלוח בעזרת מטלית יבשה.

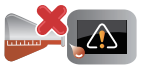

אין להשתמש בחומרי ניקוי חזקים כגון מדללים, דלק או כימיקלים אחרים לניקוי מחשב הלוח או בקרבתו.

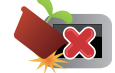

אין להניח חפצים על מחשב הלוח.

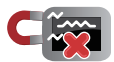

אין לחשוף את מחשב הלוח לשדות מגנטיים או חשמליים חזקים.

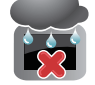

אין להשתמש או לחשוף את מחשב הלוח לנוזלים, גשם, לחות או רטיבות.

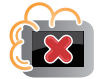

אין לחשוף את מחשב הלוח לסביבות מאובקות.

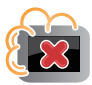

אין להשתמש במחשב לוח בקרבת דליפות גז.

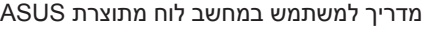

 $\overline{\phantom{a}}$ 

 $\overline{\phantom{0}}$ 

 $\overline{\phantom{a}}$ 

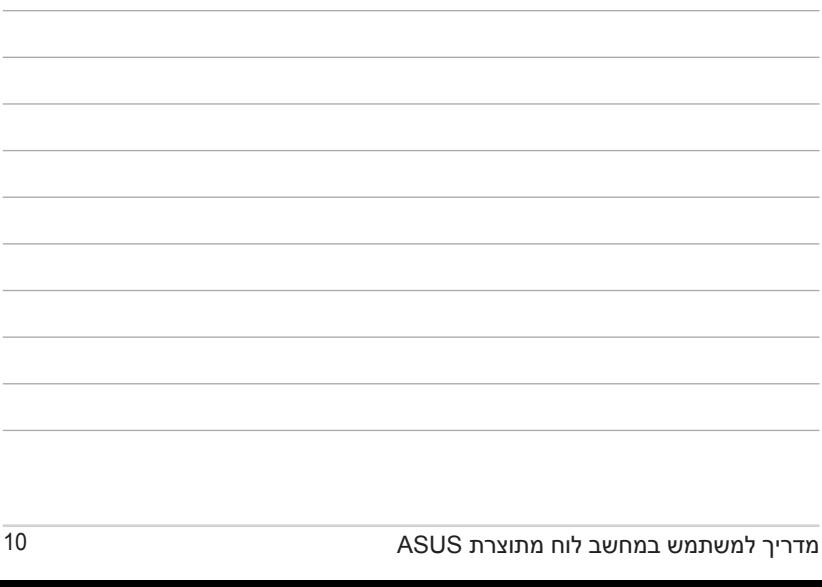

,我们也不会有什么?""我们的人,我们也不会有什么?""我们的人,我们也不会有什么?""我们的人,我们也不会有什么?""我们的人,我们也不会有什么?""我们的人

# <span id="page-10-0"></span>*פרק :1 הגדרת החומרה*

### **הכרת מחשב הלוח**

### **מראה מלפנים**

<span id="page-11-0"></span>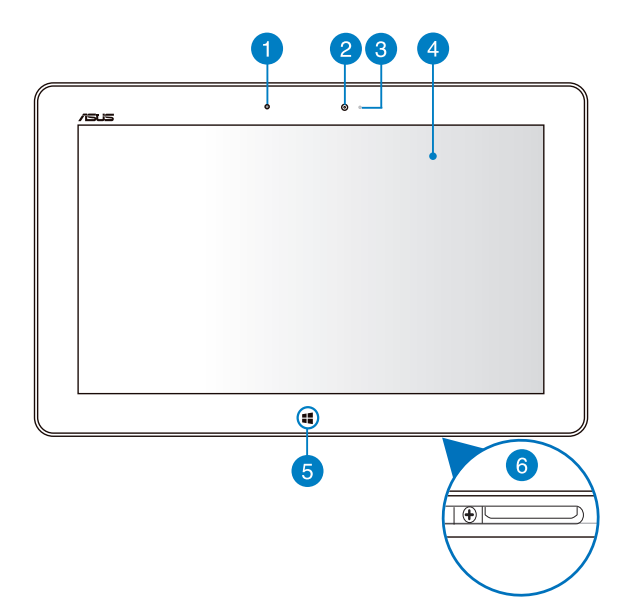

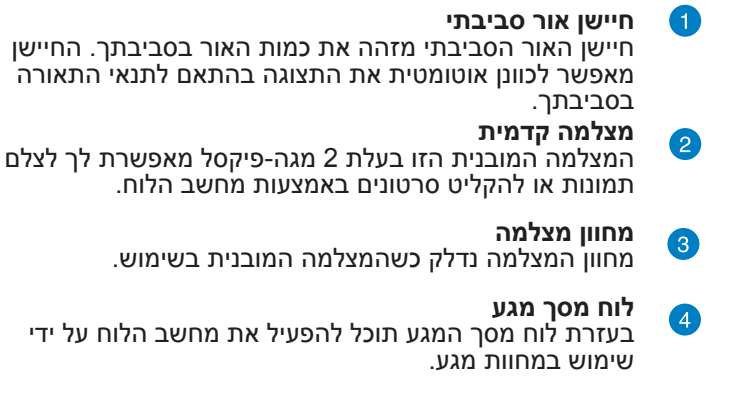

#### **לחצן מגע של 8 RWindows** 6

גע בלחצן זה כדי לחזור למסך Start. אם אתה כבר נמצא במסך Start, גע בלחצן זה כדי לחזור ליישום האחרון שפתחת.

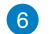

### **יציאה לתחנת עגינה**

השתמש ביציאה לתחנת העגינה כדי לטעון את מארז הסוללות או לחבר את מחשב הלוח לחשמל. יציאה זו מאפשרת לך גם לחבר את ה- USB לקישוריות 2.0 USB.

אם רכשת תחנת עגינה ניידת אופציונלית, ניתן לחבר אותה ליציאת תחנת העגינה כדי לתמוך במקלדת, לוח מגע ובפונקציות נוספות של יציאת 2.0 USB.

### **מראה מאחור**

<span id="page-13-0"></span>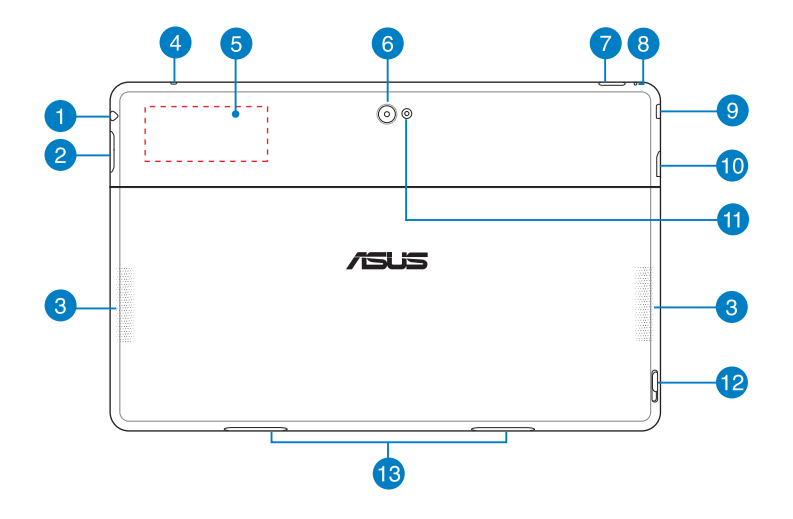

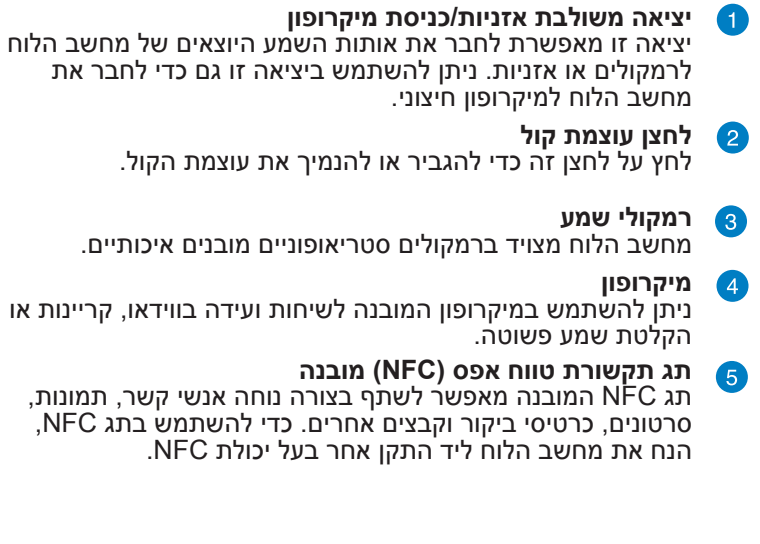

### **מצלמה אחורית**

המצלמה המובנית הזו בעלת 8 מגה-פיקסל מאפשרת לך לצלם תמונות או להקליט סרטונים בהבחנה גבוהה באמצעות מחשב הלוח.

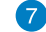

6

#### **לחצן הפעלה**

לחץ על לחצן ההפעלה כדי להפעיל את מחשב הלוח, להעבירו למצב שינה או שינה עמוקה וכדי להוציאו ממצב שינה או שינה עמוקה. לחץ לחיצה ממושכת על לחצן ההפעלה למשך שמונה )8( שניות כדי לאלץ את המחשב להיכבות כשהוא אינו מגיב.

#### **מחוון טעינת סוללה**

מחוון זה בעל שני צבעים, הממוקם על לחצן ההפעלה, מספק את החיוויים החזותיים האלה על מצב הטעינה של הסוללה:

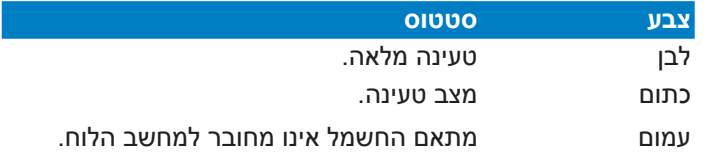

#### **חור לאיפוס ידני**  $\left( 8\right)$

אם המערכת אינה מגיבה, הכנס מהדק נייר לחור כדי לאלץ את מחשב הלוח לבצעה הפעלה מחדש.

**אזהרה!** אם תאלץ כיבוי של המערכת, ייתכן שהדבר יגרום לאיבוד נתונים. אם תאלץ הפעלה מחדש של המערכת, ייתכן שהדבר יגרום לאיבוד נתונים. מומלץ לגבות את הנתונים החשובים באופן קבוע.

#### ( ၅ ) **יציאת HDMI Micro**

יציאה זו מיועדת למחבר של ממשק מולטימדיה בהבחנה גבוהה )HDMI )והוא תואם HDCP עבור DVD ו-ray-Blu ב-HD ותוכן מוגן אחר.

**40** 

#### **חריץ לכרטיס זיכרון SD Micro**

ה- מחשב הלוח מגיע עם חריץ זיכרון מובנה נוסף לקורא כרטיסים שתומך בתבניות כרטיסים microSDHC, microSD ו microSDXC.

### **אור פלאש למצלמה**

השתמש באור הפלאש בצילום תמונות או הקלטת סרטונים במקומות עם כמות אור נמוכה.

ניתן להגדיר את אור הפלאש לאחת מההגדרות הבאות:

#### **הגדרות תיאור**

AUTO( אוטומטי( אור הפלאש יפעל באופן אוטומטי בצילום תמונות בהתאם לתנאי האור.

- ON( פועל( אור הפלאש יפעל באופן קבוע בצילום תמונות ללא קשר קשר לתנאי האור.
	- TORCH( לפיד( אור הפלאש יפעל כאמצעי תאורה קבוע או לפיד בצילום תמונות או הקלטת סרטונים.
		- OFF( כבוי( אור הפלאש יהיה במצב כבוי.

 $\overline{12}$ 

13

6

### **תפס לתחנת עגינה ניידת**

הורד למטה את המנעול כדי לנתק את מחשב הלוח שלך מתחנת העגינה הניידת.

#### **חורי הציר**

יישר והכנס את הווים של המנעול לתוך החורים האלה כדי לחבר בבטחה את מחשב הלוח לתחנת העגינה.

# <span id="page-16-0"></span>*פרק :2 שימוש במחשב הלוח*

## **הגדרת מחשב הלוח**

### **טעינת מחשב הלוח**

<span id="page-17-0"></span>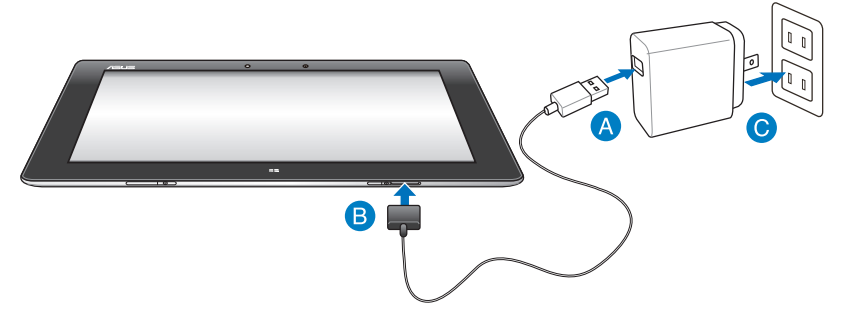

#### **כדי לטעון את מחשב הלוח:**

- חבר את כבל העגינה USB למתאם החשמל. A
- חבר את המחבר בן 36 הפינים למחשב הלוח. 8
	- חבר את מתאם החשמל לשקע.  $\bullet$

### **חשוב!**

- השתמש רק במתאם החשמל ובכבל הטעינה USB המצורפים כדי לטעון<br>את מחשב הלוח. שימוש במתאם אחר עלול להזיק למחשב הלוח.
	- ודא שהמחבר בן 36 הפינים הוכנס באופן מלא למחשב הלוח.
	- ודא שאתה מחבר את מתאם החשמל לשקע הנכון עם דירוג המתח<br>המתאים. מתח היציאה של מתאם זה הוא DC5V. 2A.
- אל תשאיר את במחשב הלוח כשהוא מחובר לחשמל לאחר שנטען בצורה מלאה. במחשב הלוח אינו מיועד להישאר מחובר לחשמל לפרק זמן ארוך.
- הראשונה. טען את מחשב הלוח במשך **שמונה )8( שעות** לפני שימוש בסוללה בפעם

# **הפעלת מחשב הלוח**

**להפעלת מחשב הלוח:** לחץ על לחצן ההפעלה.

<span id="page-18-0"></span>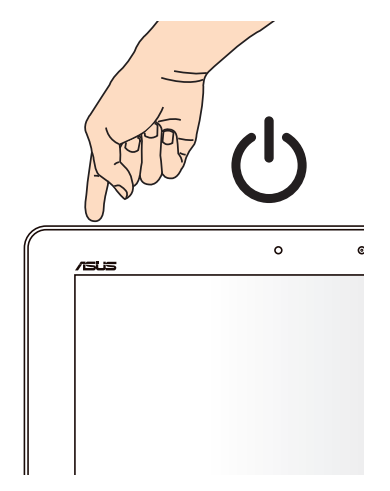

# **שימוש במחוות במחשב הלוח**

<span id="page-19-0"></span>בעזרת מחוות תוכל להפעיל יישומים ולגשת אל הגדרות מחשב הלוח. ניתן להפעיל את התכונות באמצעות מחוות בחלונית התצוגה של מחשב הלוח.

### **שימוש במחוות**

**הקפצה בקצה שמאלי הקפצה בקצה ימני**

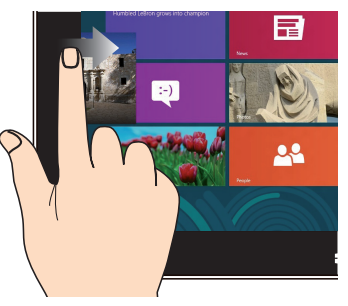

הקפץ מצד שמאל של המסך כדי לערבר את היישומים הפעילים.

### **הקפצה בקצה עליון החלקת האצבע**

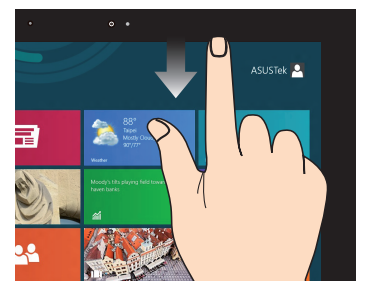

- •במסך ההתחלה, הקפץ מהקצה העליון של המסך כדי להציג את הסרגל כל היישומים.
- •ביישום פתוח, הקפץ מהקצה העליון של המסך כדי להציג את התפריט שלו.

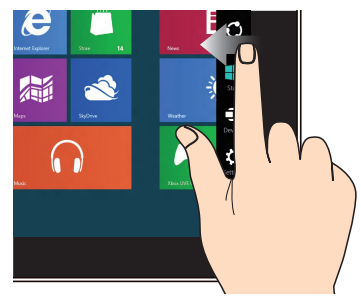

הקפץ מהצד הימני של המסך כדי להציג את הסרגל Charms( קמע(.

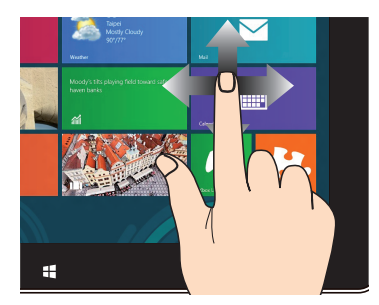

החלק את האצבע כדי לגלול מעלה ומטה והחלק את האצבע כדי להטות את המסך שמאלה או ימינה.

**הרחק קרב**

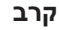

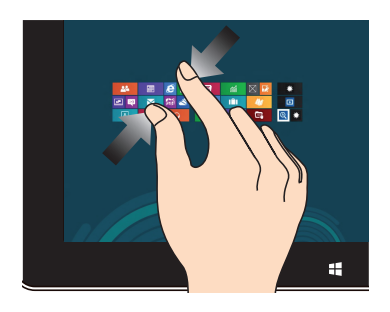

קרב שתי אצבעות במשטח המגע. הרחק שתי אצבעות במשטח

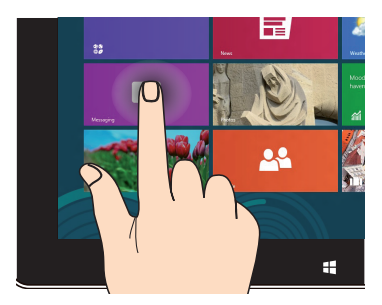

- •להעברת יישום, הקש והחזק את אריח היישום וגרור אותו למיקום חדש.
- •לסגירת יישום, הקש והחזק את החלק העליון של היישום הפעיל וגרור אותו מטה אל תחתית המסך כדי לסגור אותו.

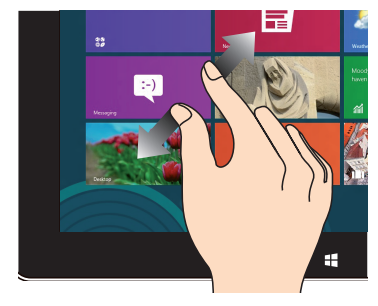

המגע.

### **הקש והחזק הקש/הקשה כפולה**

 $\bullet$ 

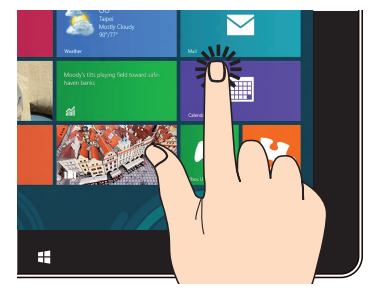

- •הקש על יישום כדי להפעיל אותו.  $\bullet$
- •במצב שולחן עבודה )Desktop), הקש הקשה כפולה על יישום כדי להפעיל אותו.

## **חיבור מסך תואם HDMI**

<span id="page-21-0"></span>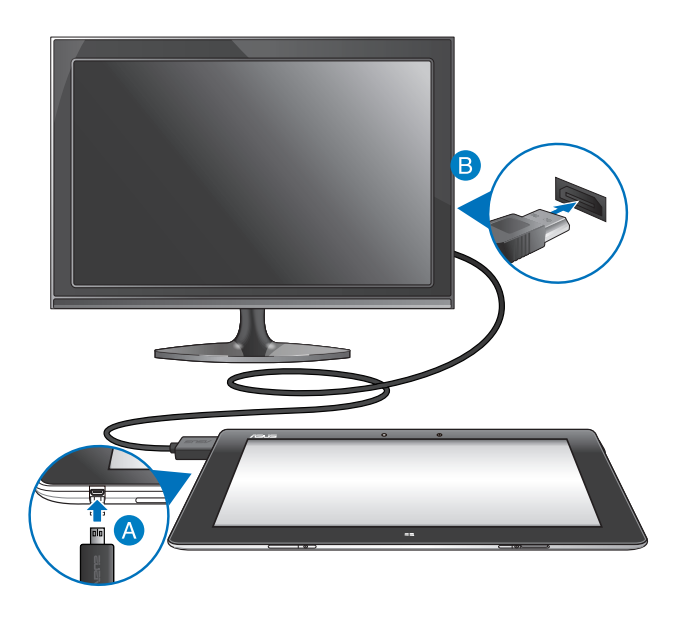

### **לחיבור מסך תואם HDMI:**

- חבר את מחבר ה- HDMI micro ליציאת ה- HDMI micro במחשב A הלוח.
- חבר את כבל ה- HDMI ליציאת ה- HDMI של המסך תואם HDMI. 8

## **שימוש בפלאג USB**

<span id="page-22-0"></span>פלאג ה-USB מאפשר לך לחבר התקן USB למחשב הלוח. כאשר פלאג ה-USB מוכנס, ניתן להתחבר ולגשת לתוכן של כונני ההבזק או כוננים קשיחים חיצוניים, לחבר רמקול SB חיצוני, להשתמש בעכבר או במקלדת והתקני USB אחרים.

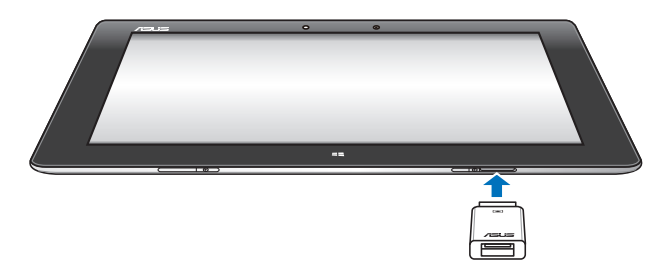

### **שימוש בפלאג ה-USB:**

- A. חבר את פלאג ה-USB המצורף ליציאת העגינה של מחשב הלוח.
	- B. הכנס את התקן ה-USB ליציאת ה-USB של פלאג ה-USB.

**חשוב!** ודא שהפלאג ה-USB בן 36 הפינים הוכנס באופן מלא למחשב הלוח.

### **שימוש בתחנת העגינה הניידת**

### **הכרת תחנת העגינה הניידת**

### **מבט מלמעלה**

<span id="page-23-0"></span>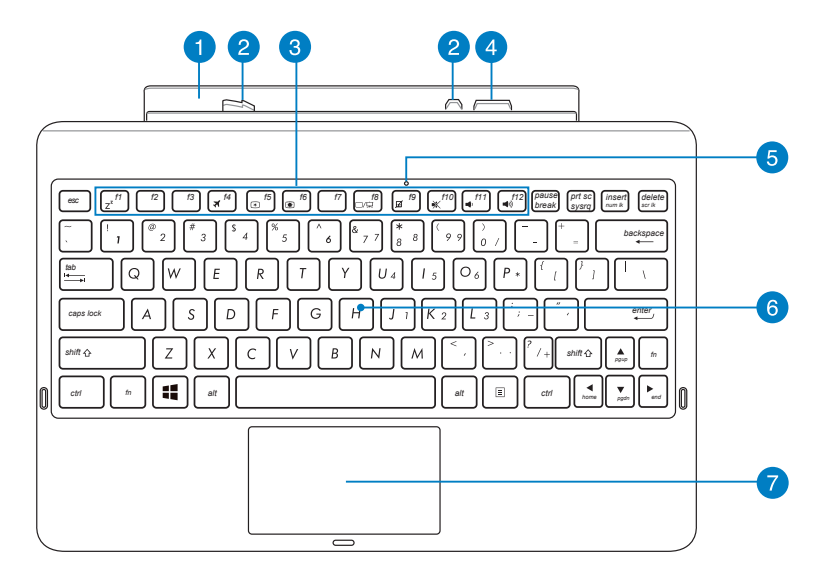

### ציר

בעזרת הציר תוכל לחבר את מחשב הלוח לתחנת העגינה הניידת.

#### **ווי המנעול**  $\bullet$

3

 $\mathbf{1}$ 

בעזרת ווי המנעול תוכל לחבר בבטחה את מחשב הלוח לתחנת העגינה הניידת.

#### מקשי פונקציות

בעזרת מקשי הפונקציות תוכל לבצע משימות שונות במחשב הלוח שלך.

הערה: לפרטים נוספים, ראה סעיף מקשי פונקציות.

#### **מחבר עגינה**

מַחְּבָר תחנת העגינה מחבר את מחשב הלוח לתחנת העגינה הניידת והופך את מחשב הלוח שלך למחשב מחברת רגיל. כאשר היא מחוברת, תוכל ליהנות ממקלדת QWERTY רגילה, קישוריות USB 2.0 ותוחלת חיים ארוכה יותר של הסוללה של עד שש עשרה )16( שעות.

#### 6 חיווי משטח מגע

חיווי זה יידלק כאשר תנטרל את משטח המגע של תחנת העגינה הניידת.

#### **מקלדת** 6

 $\overline{4}$ 

המקלדת מלאה בתצורת QWERTY עם עומק לחיצה נוח להקלדה. תוכל גם להשתמש במקשי הפונקציות כאמצעי גישה מהיר ל-Windows ולשליטה בתכונות מולטימדיה נוספות.

**הערה:** המקלדת תהיה שונה לכל אזור.

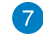

#### משטח מגע

בעזרת משטח המגע תוכל לבצע ריבוי מחוות ולנווט בתצוגה, בחוויית משתמש אינטואיטיבית. המשטח מדמה גם את התפקוד של עכבר רגיל.

**הערה:** לפרטים נוספים, ראה סעיף שימוש במשטח המגע.

### **מבט משמאל**

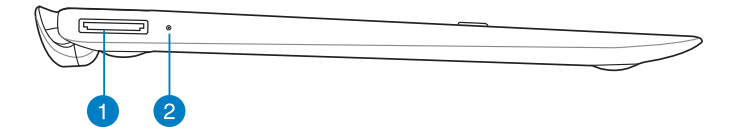

### **מבט מימין**

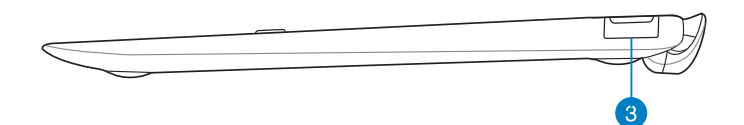

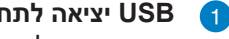

### **USB יציאה לתחנת עגינה**

הכנס את כבל עגינת ה-USB ליציאה זו כדי לספק חשמל לתחנת העגינה הניידת ולטעון את הסוללה הפנימית.

### $\bullet$

### **מחוון טעינת סוללה**

נורית זו, בעלת שני צבעים, מספקת חיווי ויזואלי של מצב טעינת הסוללה.

למידע נוסף, עיין בטבלה שבהמשך:

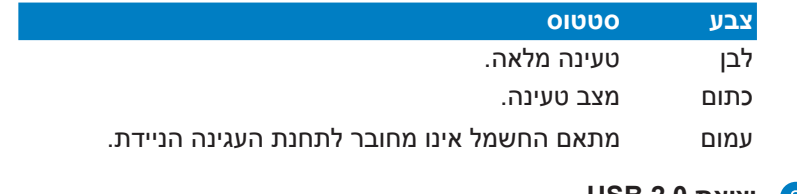

#### **יציאת 2.0 USB**  $\left( 3 \right)$

יציאת )Bus Serial Universal( USB תואמת להתקני 2.0 USB או 1.1 USB כגון מקלדות, התקני הצבעה, כונני flash, דיסקים חיצוניים, רמקולים, מצלמות ומדפסות.

### **חיבור מחשב הלוח במצב עגינה**

<span id="page-26-0"></span>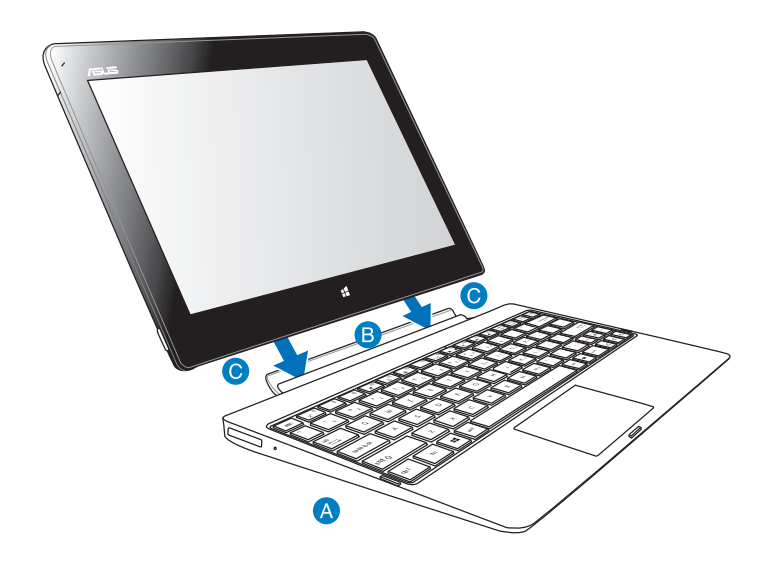

כדי לחבר את מחשב הלוח אל תחנת העגינה:

- הנח את תחנת העגינה הניידת על משטח יציב ושטוח. A
	- יישר את מחשב הלוח עם תחנת העגינה הניידת. 8
- הכנס היטב את מחשב הלוח אל הציר. מחשב הלוח ירטוט לציון חיבור  $\bullet$ מהודק אל תחנת העגינה.

**חשוב!** הרם תמיד את המכלול המלא מהתחתית כאשר מחשב הלוח מחובר אל תחנת העגינה הניידת.

### **טעינת מחשב הלוח בתחנת העגינה הניידת**

<span id="page-27-0"></span>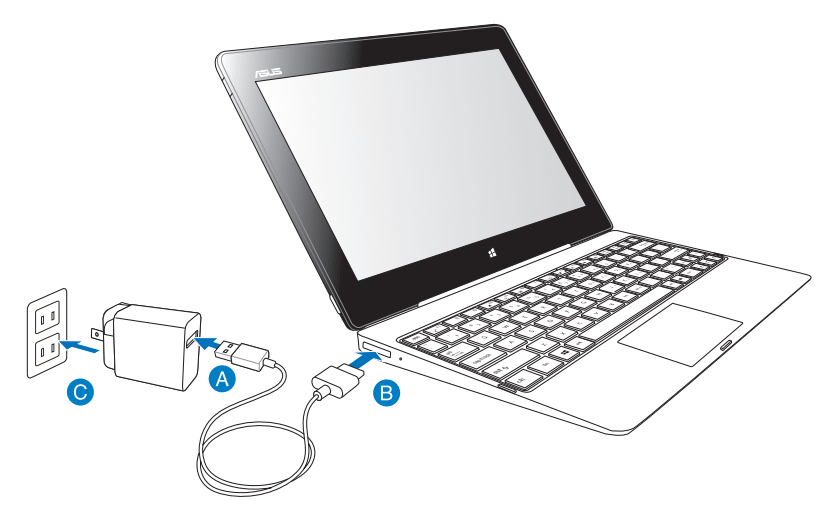

### לטעינת מחשב הלוח בתחנת העגינה הניידת:

- חבר את כבל העגינה USB למתאם החשמל.  $\blacksquare$
- חבר את מחבר 36 הפינים אל יציאת תחנת העגינה. **D** 
	- חבר את מתאם החשמל לשקע.  $\bullet$

#### **חשוב!**

- יש להשתמש אך ורק במתאם המתח של מחשב הלוח )סדרת T600TF )ובכבל ה-USB של תחנת העגינה כדי לטעון את מכלול מחשב הלוח או בטעינה של תחנת העגינה הניידת בלבד. השימוש במתאם אחר עלול להזיק להתקנים הללו.
- ודא שמחבר ה-USB בן 36 הפינים הוכנס לגמרי אל תוך תחנת העגינה הניידת.
- ודא שאתה מחבר את מתאם החשמל לשקע הנכון עם דירוג המתח המתאים. מתח היציאה של מתאם זה הוא V5DC, A.2
- כאשר משתמשים במכלול מחשב הלוח באמצעות חיבור למתאם חשמל,<br>שקע החשמל חייב להיות מחובר להארקה, קרוב ליחידה ונגיש.
- טען את תחנת העגינה הניידת במשך שמונה )8( שעות לפני שימוש ראשון בסוללה.

## **שימוש בלוח המגע**

### מחוות עם אצבע אחת

### החלקת אצבע

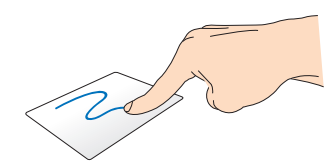

<span id="page-28-0"></span>החלק את האצבע על לוח המגע כדי להזיז את סמן העכבר.

### הקשה/הקשה כפולה

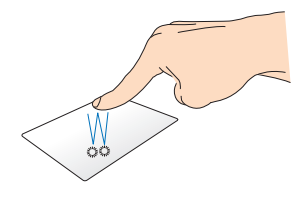

- במסך Start הקש על יישום כדי • להפעיל אותו.
- במצב שולחן עבודה (Desktop), הקש<br>הקשה כפולה על פריט כדי להפעיל אותו.

#### גרירה והשמטה

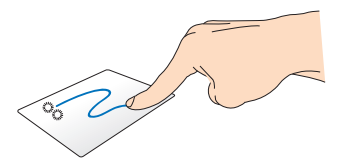

הקש הקשה כפולה על פריט, ולאחר מכן החלק את אותה האצבע מבלי להרים אותה ממשטח המגע. להשמטת הפריט אל המיקום החדש שלו. הרם את האצבע ממשטח המגע.

#### מחוות עם שתי אצבעות

### גלילה בשתי אצבעות (למעלה/למטה)

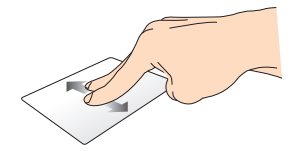

החלק שתי אצבעות כדי לגלול מעלה או מטה

גלילה בשתי אצבעות (שמאלה/ימינה)

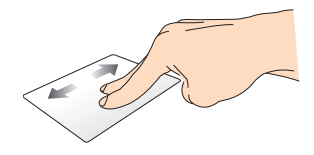

החלק שתי אצבעות כדי לגלול שמאלה או ימינה.

#### גרירה והשמטה

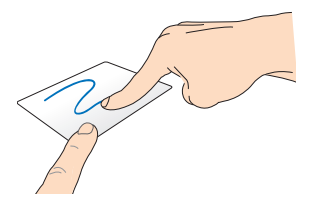

בחר פריט ולאחר מכן לחץ והחזק את הלחצן השמאלי. בעזרת אצבע אחרת, החלק מטה את משטח המגע כדי לגרור ולהשמיט את הפריט אל מיקום חדש.

### **מקשי פונקציות**

<span id="page-30-0"></span>מקשי הפונקציות שבתחנת העגינה של מחשב הלוח יכולים להתחיל פעולות בתוך המסך Start ובמצב שולחן העבודה (Desktop) של Windows®RT.

**הערה:** פריסת המקשים בתחנת העגינה הניידת משתנה בין ארצות או אזורים, אך הפעולה שלהח נשארת זהה

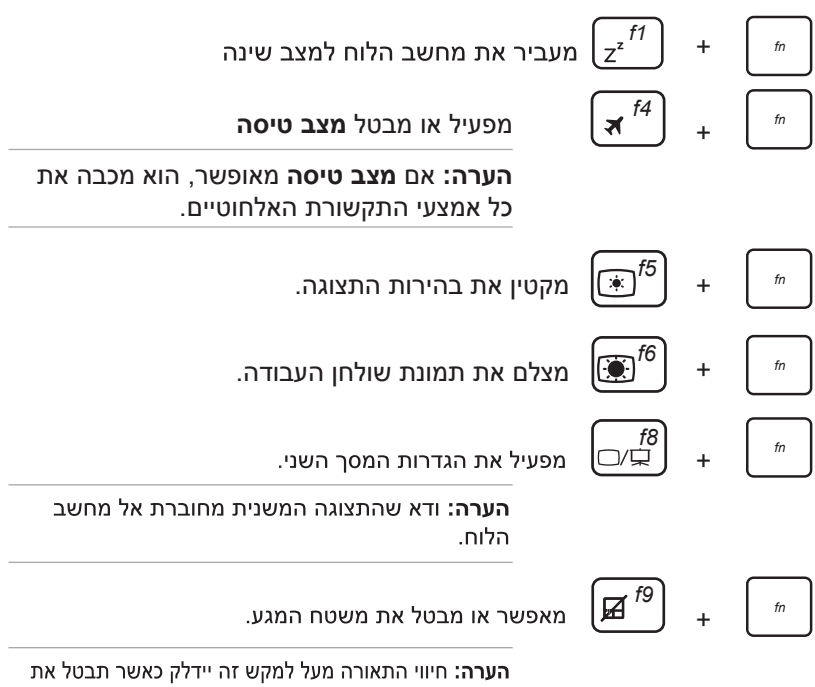

משטח המגע.

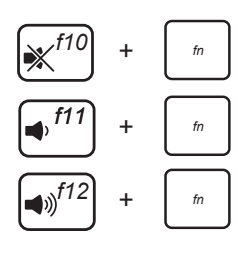

<span id="page-31-0"></span>הפעלה וכיבוי של הרמקולים.

מחליש את עוצמת הרמקול.

מגביר את עוצמת הרמקול.

# **מקשי 8RWindows**

לשני מקשי 8**<sup>R</sup>**Windows המיוחדים בתחנת העגינה הניידת השימושים הבאים:

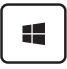

旧

לחץ על מקש זה כדי לחזור למסך Start. אם אתה כבר נמצא במסך Start, לחץ על מקש זה כדי לחזור ליישום האחרון שפתחת.

במסך Start, בחר יישום ולחץ על מקש זה כדי להפעיל את סרגל ההגדרות.

הערה: לחץ על מקשי החיצים כדי לבחור יישום.

במצב שולחן עבודה (Desktop), לחץ על מקש זה כדי לדמות לחיצה ימנית.

### **ניתוק מחשב הלוח מתחנת העגינה**

<span id="page-32-0"></span>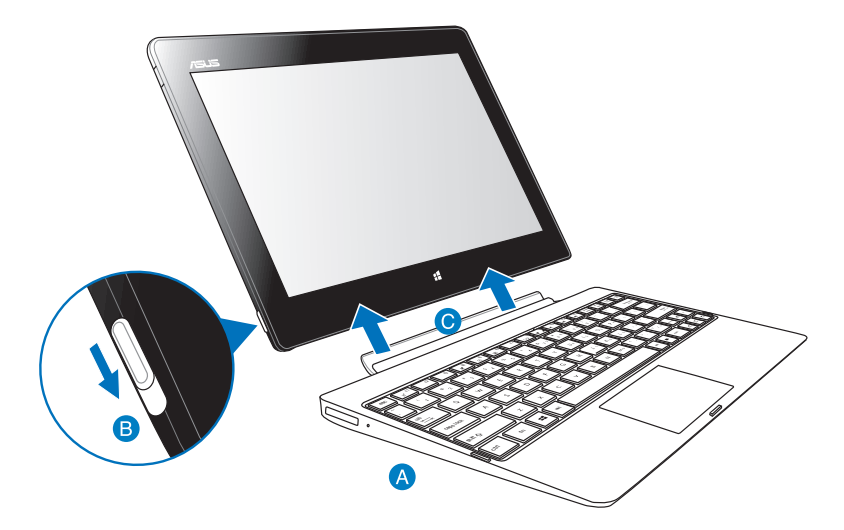

כדי לנתק את מחשב הלוח מתחנת העגינה:

- הנח את המכלול המלא על משטח יציב ושטוח.
- **. הורד** מטה את הנועל כדי לשחרר את מחשב הלוח מתחנת העגינה הניידת.
	- . הרם את מחשב הלוח כדי לנתק אותו מתחנת העגינה הניידת.

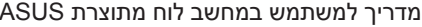

# <span id="page-34-0"></span>*פרק :3 עבודה עם RT***®** *Windows*

# **הפעלה ראשונית**

<span id="page-35-0"></span>לאחר שתפעיל את מחשב הלוח בפעם הראשונה, יוצגו מספר מסכים אשר ינחו אותך בהגדרה הראשונית של מערכת ההפעלה RT® Windows.

### **להפעלה ראשונית:**

- .1 הפעל את מחשב הלוח.
- .2 קרא בעיון את תנאי הרישיון. סמן את התיבה **terms license the accept I Windows using for( אני מקבל את תנאי הרישיון לשימוש ב-Windows )**ולאחר מכן הקש **Accept( קבל(.**
	- .3 פעל בהתאם להוראות המוצגות כדי להגדיר את הפריטים הבסיסיים הבאים:
		- התאמה אישית
			- הגדרות
		- .4 לאחר שסיימת להגדיר את הפריטים הבסיסיים, יוצג וידאו המבוא של RT® Windows. צפה במבוא זה לקבלת מידע נוסף אודות התכונות של .Windows<sup>®</sup> RT
			- .5 בצע כניסה אל חשבון המשתמש שלך כדי לעבור אל מסך ההתחלה.

# **מסך הנעילה של RT® Windows**

כאשר מחשב הלוח יבצע כניסה למערכת ההפעלה RT® Windows או אם הוא במצב שינה או שנת חורף, ייתכן שיוצג מסך הנעילה של RT® Windows. הקפץ מעלה את מסך הנעילה כדי לעבור אל מסך ההתחלה.
# **UI® Windows**

RT® Windows מגיע עם ממשק משתמש )UI )מבוסס אריחים בעזרתו תוכל לארגן ולגשת בקלות אל יישומי RWindows ממסך ההתחלה. הממשק כולל את התכונות הבאות אותן ניתן להפעיל במחשב הלוח.

# **מסך התחלה**

מסך ההתחלה יוצג לאחר כניסה מוצלחת אל חשבון המשתמש שלך. מסך זה מציג את כל התוכניות והיישומים הדרושים לך במקום אחד.

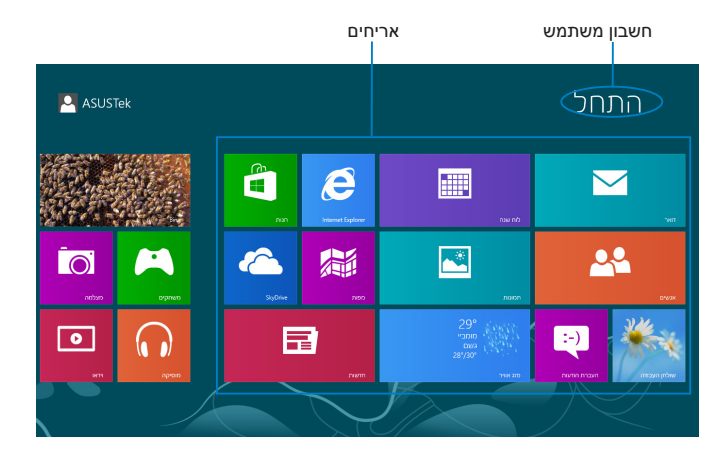

# **יישומי RWindows**

ניתן להתאים אישית קבוצת יישומים זו כדי ליצור מקום מרכזי בו תוכל לעבוד ולשחק במחשב הלוח. כל אחד מהם מייצג תכונה ספציפית לשימוש לשיתוף באמצעות חיבור הרשת.

**הערה:** חלק מהיישומים מחייבים כניסה אל חשבון מיקרוסופט לפני שניתן להפעיל אותם.

# **עבודה עם יישומי RWindows**

### **התאמת יישומים**

תוכל לשנות את השם או לבטל הצמדה של יישומים ממסך ההתחלה.

### **שינוי גודל יישומים**

לשינוי אריח יישום:

.1 הקפץ מטה את אריח היישום כדי לבחור ולהציג את סרגל ההגדרות.

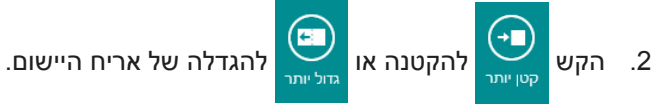

### **ניתוק יישומים**

כדי לבטל את הצמדת היישום:

.1 הקפץ מטה את אריח היישום כדי לבחור ולהציג את סרגל ההגדרות.

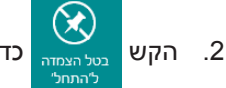

2. הקש <sub>מיי פעולה</sub> כדי לבטל את הצמדת היישום.

# **גישה אל כל היישומים**

### **הצגת המסך יישומים**

להצגת כל היישומים:

- .1 הקפץ מהצד העליון או התחתון של המסך כדי להציג את הסרגל **כל היישומים.**
- 2. הקש <sup>(</sup>亭 <mark>כדי להציג את כל היישומים המותקנים במחשב הלוח.</mark>

### **הצמד יישומים נוספים למסך ההתחלה**

כדי להצמיד יישום:

- .1 במסך יישומים, החלק מטה את היישום כדי לבחור ולהציג את סרגל ההגדרות.
	- 2. הקש Σי לדי להצמיד את היישום הנבחר אל מסך ההתחלה.

# **הסרגל Charms( קמע(**

את סרגל הכלים Charms( קמע( ניתן להציג בפינה הימנית של המסך. הסרגל מורכב ממספר כלים בעזרתם תוכל לשתף יישומים ולקבל גישה מהירה להתאמה אישית של ההגדרות במחשב הלוח.

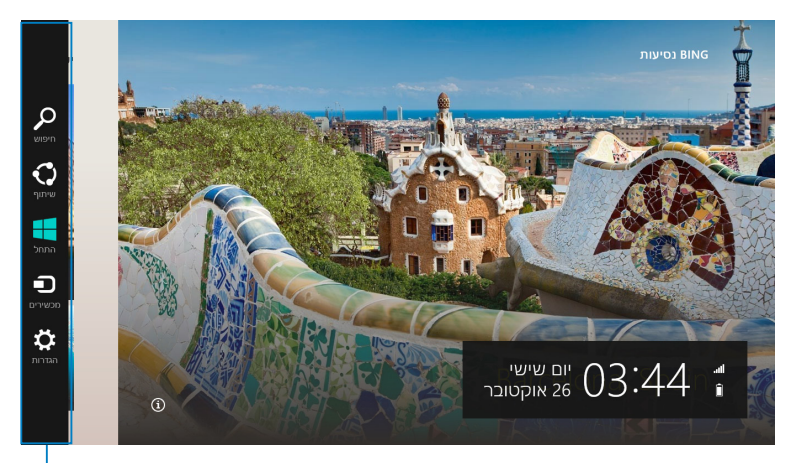

הסרגל Charms( קמע(

# **הפעלת הסרגל Charms( קמע(**

**הערה:** כאשר הסרגל Charms( קמע( בפעם הראשונה, הוא יוצג כסדרה של סמלים לבנים. התמונה שלמעלה ממחישה את מראה הסרגל Charms (קמע) לאחר הפעלתו.

להפעלת הסרגל Charms( קמע(, הקפץ מצד ימין של המסך.

אם אתה משתמש במחשב הלוח עם תחנת העגינה הניידת של ASUS (אופציונלי), העבר את סמן העכבר מעל לפינה הימנית העליונה או התחתונה  $\Box$  של המסך או לחץ  $\blacksquare$  +  $\Box$ 

# **בתוך הסרגל Charms( קמע(**

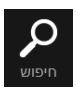

#### **חיפוש**

בעזרת כלי זה תוכל לחפש קבצים, יישומים או תוכניות במחשב הלוח.

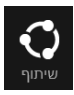

#### **שיתוף**

בעזרת כלי זה תוכל לשתף יישומים באמצעות אתרי רשתות חברתיות או בדואר אלקטרוני.

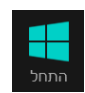

#### **התחל**

כלי זה יחזיר את התצוגה אל מסך ההתחלה. ממסך ההתחלה, תוכל להשתמש גם בכלי זה כדי לחזור אל היישום האחרון שנפתח.

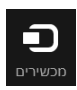

#### **מכשירים**

בעזרת כלי זה תוכל לגשת ולשתף קבצים בהתקנים המחוברים אל מחשב הלוח, כגון תצוגה חיצונית או מדפסת.

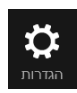

#### **הגדרות**

בעזרת כלי זה תוכל לגשת אל הגדרות מחשב הלוח.

**הערה:** כדי להבטיח שתחנת העגינה הניידת )אופציונלית( מקבלת את העדכונים האחרונים מ-RWindows, חבר את מחשב הלוח לתחנת העגינה הניידת כל אימת שאתה רואה הודעת עדכון מ-RWindows.

# **התכונה Snap( הצמד(**

התכונה Snap (הצמד) מציגה שני יישומים זה לצד זה, ומאפשרת לעבוד עמם או לעבור ביניהם.

**חשוב!** ודא שרזולוציית מחשב הלוח הינה 768 x 1366 לפני שתשתמש באפשרות Snap (הצמד).

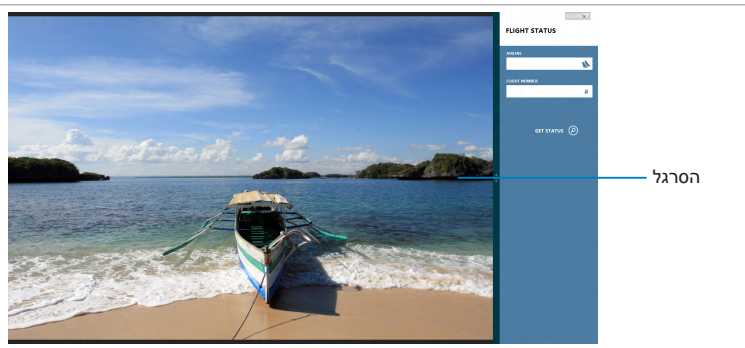

# **שימוש ב-Snap( הצמד(**

להפעלת אפשרות ההצמדה )Snap )ממשטח המגע של מחשב הלוח, תוכל לבצע את הפעולות הבאות:

- .1 הפעל את היישום אותו תרצה להצמיד.
- .2 הקש והחזק את החלק העליון של היישום, וגרור אותו אל הצד השמאלי או הימני של המסך עד שיוצג סרגל ההצמדה.
	- .3 הפעל יישום נוסף.

אם אתה משתמש במחשב הלוח יחד עם תחנת העגינה הניידת של ASUS (אופציונלי), תוכל לבצע את אחת מקבוצות הפעולות הבאות כדי להפעיל את התכונה Snap (הצמד) תוך שימוש במשטח המגע או במקלדת.

#### **שימוש במשטח המגע**

לשימוש במשטח המגע:

- .1 הפעל את היישום אותו תרצה להצמיד.
- .2 העבר את סמל העכבר אל מעל לחלק העליון של המסך.
- .3 לאחר שהסמן ישתנה לסמל של יד, גרור והשמט את היישום אל הצד הימני או השמאלי של לוח התצוגה.
	- .4 הפעל יישום נוסף.

### **שימוש במקלדת**

- .1 הפעל את היישום אותו תרצה להצמיד.
	- 2. לחץ ה + ⊡ְּ
	- .3 הפעל יישום נוסף.
- 4. למעבר בין יישומים, לחץ <mark>וּ</mark> ⊒+ <sup>ה</sup>∐.

# **התחברות לאינטרנט**

קרא דואר אלקטרוני, גלוש באינטרנט ושתף יישומים באתרי רשתות חברתיות בעזרת חיבור הרשת האלחוטית של מחשב הלוח.

**חשוב!** לאפשור הרשת האלחוטית, בטל את mode Airplane( מצב הטיסה(.

### **אפשור רשת אלחוטית**

כדי לאפשר רשת אלחוטית:

- .1 הפעל את הסרגל Charms( קמע(.
- .2 הקש ולאחר מכן הקש .
- **.**3 הקש כדי לבחור נקודת גישה מתוך רשימת חיבורי האלחוט הזמינים, ולאחר מכן הקש **התחבר.**
	- .4 הזן סיסמה כאשר תתבקש לעשות זאת והקש **הבא.**
- .5 אם תרצה לאפשר שיתוף בין מחשב הלוח שלך לבין מערכות אלחוטיות נוספות, הקש **כן, הפעל שיתוף והתחבר אל התקנים.** הקש **לא, אל תפעיל שיתוף ואל תתחבר אל התקנים** אם לא תרצה לאפשר את תכונת השיתוף.

### **מצב טיסה**

מצב הטיסה מכבה את החיבורים האלחוטיים ומאפשר שימוש בטוח במחשב הלוח במהלך טיסה.

**הערה:** לקבלת פרטים אודות שירותי טיסה רלבנטיים בהם ניתן להשתמש ואודות הגבלות שנוגעות למחשב הלוח במהלך הטיסה, צור קשר עם חברת התעופה.

# **הפעלה או כיבוי של מצב טיסה**

להפעלה או לכיבוי של מצב טיסה:

.1 הפעל את הסרגל Charms( קמע(.

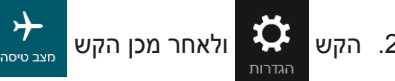

.3 הזז את המחוון שמאלה כדי לבטל **מצב טיסה** או ימינה כדי להפעיל **מצב טיסה**.

# **Internet Explorer 10**

)10IE (10 Explorer Internet מציע דרך מהירה ובטוחה יותר לגלישה ולשיתוף האתרים המועדפים עליך.

**הערה:** לפני השימוש ב10-IE, ודא שאתה מחובר לאינטרנט.

### **שימוש ב10-IE**

לשימוש ב10-IE:

- .1 במסך ההתחלה, הקש .
- $\bullet$ . בשורת הכתובת, הזן את הכתובת ולאחר מכן הקש  $\bullet$

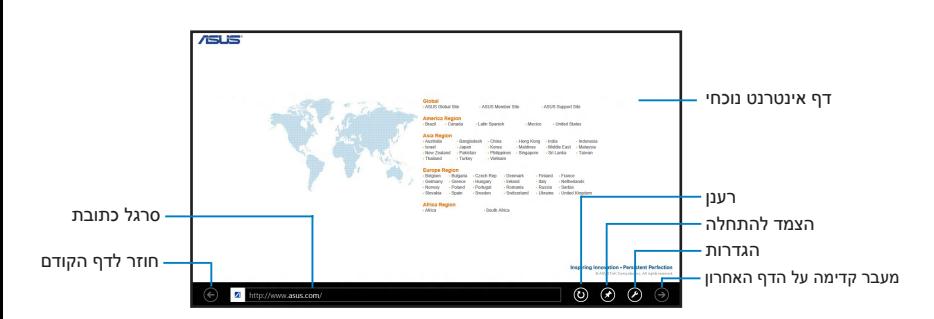

#### **הוספה וסגירה של כרטיסיות**

כרטיסיות הינן דפי האינטרנט בהם גלשת, אשר מוצגים בתמונות ממוזערות בסרגל התפריטים.

להוספת כרטיסייה חדשה:

- .1 הקפץ מהקצה העליון או התחתון של דף 10IE כדי להציג את סרגל התפריטים.
	- .**.** הקש **...**
	- .3 בשורת הכתובת, הזן את הכתובת ולאחר מכן הקש .3

כדי לסגור כרטיסייה:

- הקפץ מהקצה העליון או התחתון של דף 10IE כדי להציג את סרגל .1 התפריטים.
	- 2. הקש �� בכרטיסייה שתרצה לסגור.<br>3. אח תרצה לסגור את כל הכרטיסיות. הקש
	- .3 אם תרצה לסגור את כל הכרטיסיות, הקש < **סגור כרטיסיות**.

**הערה:** פעולה זו תסגור את כל הכרטיסיות פרט לדף הנוכחי שמוצג.

# **הסר הכל והתקן מחדש את Windows**

ניתן להחזיר את מחשב הלוח להגדרות המפעל המקוריות באמצעות האפשרות **reinstall and everything Remove( הסר הכל והתקן מחדש(** תחת הגדרות המחשב.

היעזר בשלבים הבאים כדי להפעיל אפשרות זו:

**חשוב!** גבה את כל הנתונים שלך לפני הפעלת אפשרות זו.

**הערה:** תהליך זה עשוי לקחת זמן רב.

- .1 פתח את **הסרגל Charms.**
- .2 הקש על **< שנה הגדרות מחשב < כללי.**
- .3 גלול למטה כדי להציג את האפשרות **הסר הכל והתקן מחדש את Windows**. תחת אפשרות זו, הקש על **התחל.**

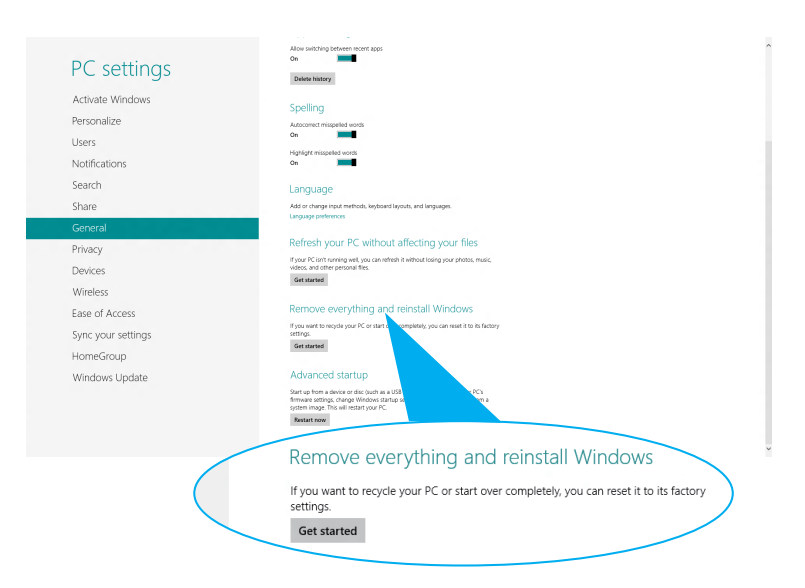

.4 פעל על פי ההוראות שמופיעות על המסך להשלמת תהליך האיפוס וההתקנה מחדש.

# **כיבוי מחשב הלוח**

ניתן לכבות את מחשב הלוח באחת מהצורות הבאות:

- •הקש על ב-bar Charms ולאחר מכן הקש על < **כיבוי** לכיבוי רגיל.
	- •ממסך הכניסה, הקש על < **כיבוי**.
	- •אם מחשב הלוח אינו מגיב, לחץ לחיצה ממושכת על לחצן ההפעלה למשך שמונה )8( שניות לפחות עד שמחשב הלוח ייכבה.

# **העברת מחשב הלוח למצב שינה**

כדי להעביר את מחשב הלוח למצב שינה, לחץ פעם אחת על לחצן ההפעלה.

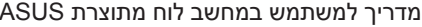

,我们也不会有什么。""我们的人,我们也不会有什么?""我们的人,我们也不会有什么?""我们的人,我们也不会有什么?""我们的人,我们也不会有什么?""我们的人

# *פרק :4 היישומים של ASUS*

# **היישומים של ASUS**

### **הספרייה שלי**

הספרייה שלי היא ממשק משולב לאוסף הספרים שלך אשר מאפשר לך להכניס ולמיין את הספרים האלקטרוניים שרכשת או הורדת לפי שם, מחבר ותאריך.

**הערה:** הספרייה שלי תומכת רק בספרים אלקטרוניים בתבנית ePub.

### **המסך הראשי של הספרייה שלי**

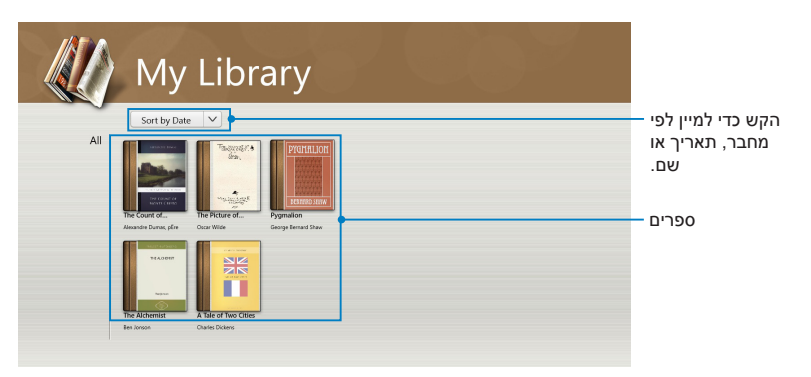

#### **ייבוא ספרים אלקטרוניים**

כדי לייבא ספרים אלקטרונים נוספים לתוך מדף הספרים שלך, ניתן לפעול על פי השלבים הבאים:

- .1 החלק מהקצה העליון או התחתון של המסך כדי להציג את סרגל ההגדרות.
	- .2 הקש על ולאחר מכן על **Files( קבצים(** כדי למצוא את הספרים האלקטרוניים שברצונך להוסיף למדף הספרים שלך.

.3 הקש על הספרים האלקטרוניים שברצונך להוסיף לספרייה שלך ולאחר מכן על **Open** (פתח).

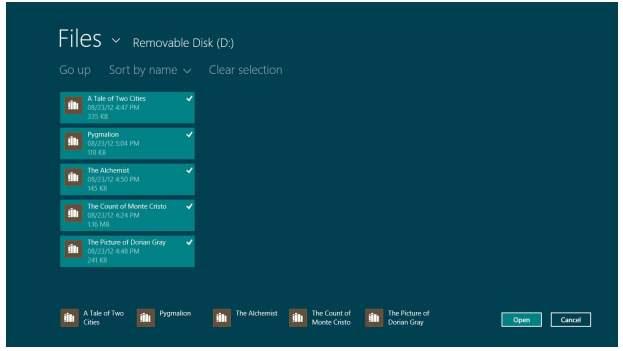

#### **קריאת ספר אלקטרוני**

כאשר אתה קורא ספר אלקטרוני, הקש או החלק את העמוד הימני כדי לעבור לעמוד הבא והקש או החלק את העמוד השמאלי כדי לחזור לעמוד הקודם.

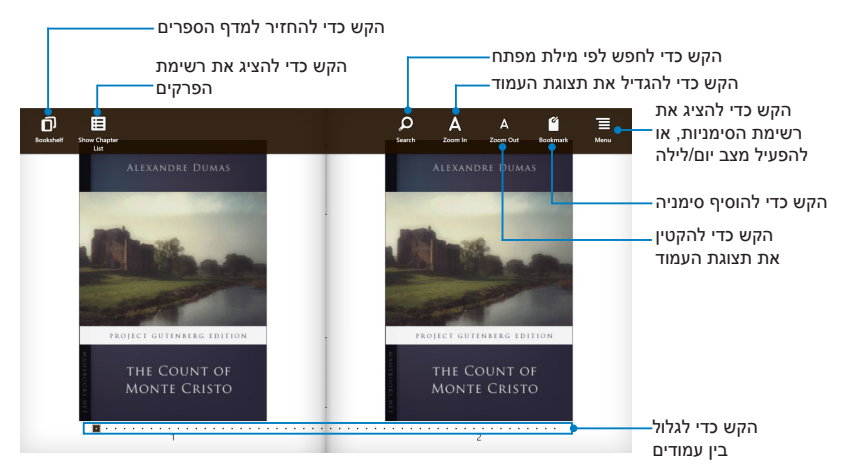

#### **הוספת סימניה**

הסימניה מאפשרת לך לסמן את העמודים של הספר כך שתוכל לחזור בקלות לעמוד האחרון שקראת.

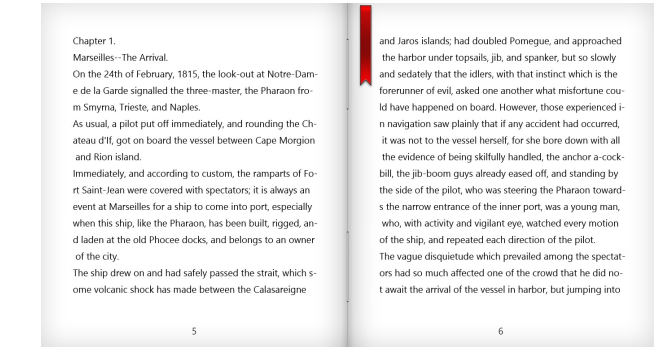

#### כדי להוסיף סימניה

- .1 החלק מהקצה העליון או התחתון של הספר האלקטרוני כדי להציג את סרגל ההגדרות.
- 2. הקש על 1<mark>4 כדי לסמן את העמוד. ניתן לסמן כמה עמודים שאתה רוצה</mark>.
- 3. כדי להציג את העמודים שמסומנים בסימניות, הקש על **, וואז** הקש על העמוד שברצונך לפתוח.

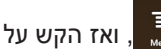

#### **הוספת הערות בעמוד**

הוספת הערה בספר האלקטרוני שלך מאפשרת לך לדעת מה הפירוש של מילה, להעתיק מילה או ביטוי, לשתף תוכן באמצעות דוא"ל או לתרגם את המילה לשפה אחרת.

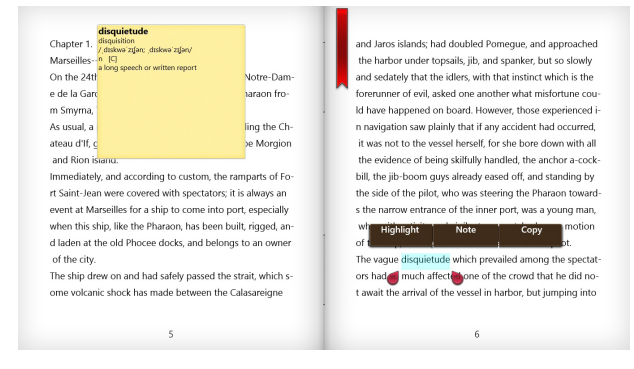

#### להוספת הערה:

.1 לחץ לחיצה ארוכה על מילה עד שהתפריט כלים והערת המילון מוצגים.

**הערה**: כדי לסמן ביטוי, לחץ לחיצה ארוכה על מילה ואז החלק את האצבע כדי לבחור אותו. כאשר אתה בוחר ביטוי, הערת המילון לא מופיעה.

.2 הקש על **Highlight( סמן(** כדי לסמן את המילה או הביטוי. הקש על **Note )הערה(** כדי לשמור את המילה או הביטוי. הקש על **Copy( העתק(** כדי להעתיק את המילה או הביטוי ולהדביק אותה ליישום טקסט.

#### **הערות:**

- כדי לתרגם מילה או ביטוי, הקש על **Highlight( סמן(**. הקש על המילה או על הביטוי המסומן ולאחר מכן הקש על **Translation( תרגם(** ובחר שפה**.**
- שבעזרתו ברצונך לשתף. כדי לשתף מילה או ביטוי, הקש על **Share( שתף(** ולאחר מכן בחר יישום
	- .3 כדי להציג את העמודים עם ההערות השמורות, הקש על , ואז הקש על ההערה שברצונך לפתוח.

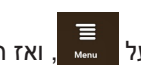

# **המילון שלי**

המילון שלי הוא יישום כלי-עזר משולב שמאפשר לך לדעת מה הפירוש, כיצד מבטאים ואף לתרגם מילה או ביטוי.

### **המסך מילון**

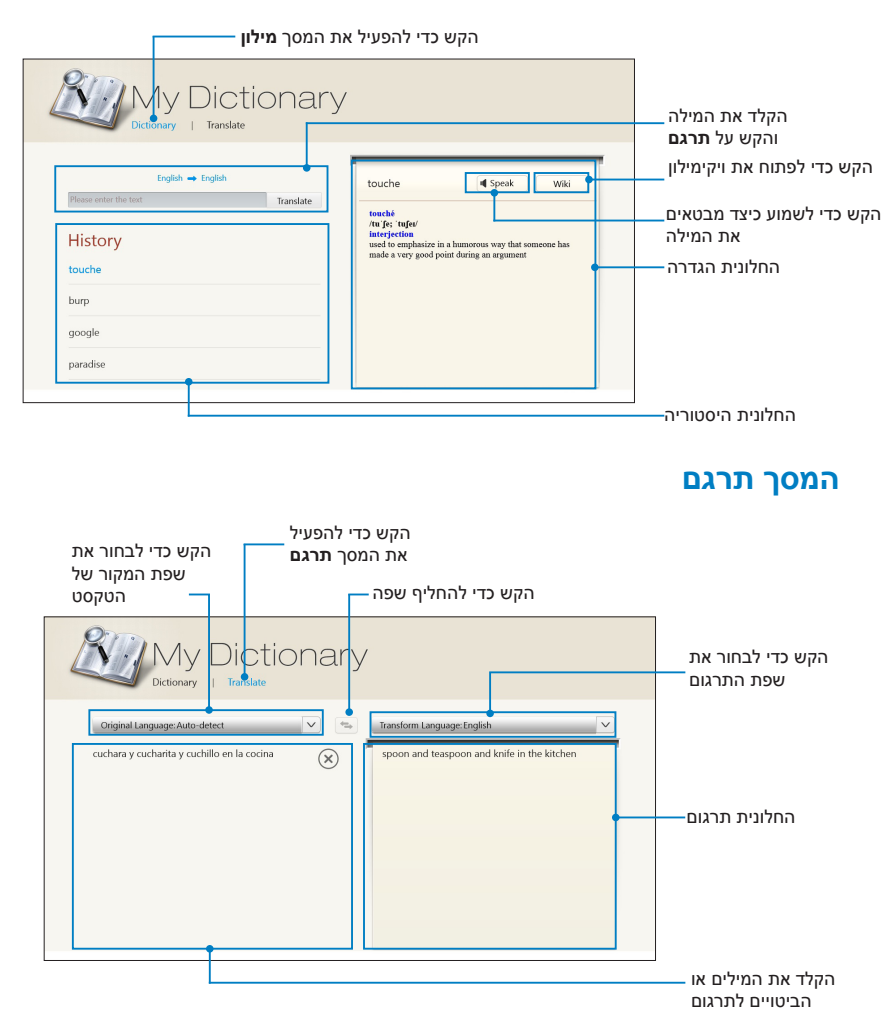

# **ASUS Webstorage**

WebStorage ASUS הוא מאגר מקוון של קבצים שמאפשר לשמור, לסנכרן, ולשתף תכנים עם גישה בכל עת ומכל מקום. יישום זה גם מאפשר לך ליצור הערות, לצלם תמונות, להקליט סרטונים והודעות קוליות ולשמור אותם במהירות לחשבון WebStorage שלך.

#### **הערות:**

- כדי להשתמש ביישום זה אתה צריך חשבון WebStorage ASUS. אם אין לך אחד, הירשם לשירות.
- לפני שאתה נכנס אל Webstorage ASUS, ודא שאתה מחובר לאינטרנט.
	- ודא שהתקנת את החבילה האחרונה של WebStorage ASUS במחשב שלך. בקר באתר שלנו שכתובתו http://www.asuswebstorage.com לקבלת פרטים נוספים.

### **המסך הראשי של WebStorage ASUS**

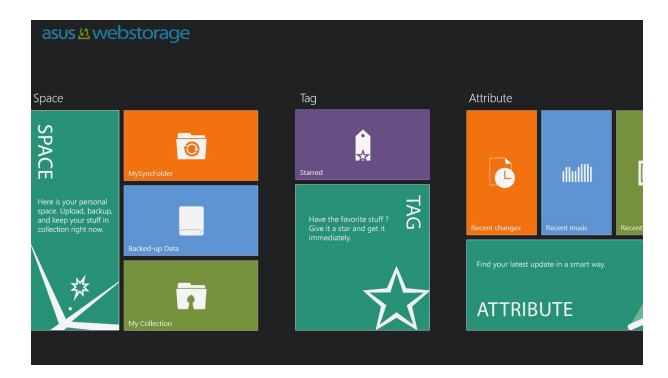

### **עבודה עם WebStorage ASUS**

WebStorage ASUS מכיל את התיקיות הבאות לשימושך, לביצוע פעולות שונות:

### **MySyncFolder**

תיקייה זו מאפשרת לך לגשת, לשתף ולשנות את הקובץ שאותו ברצונך לסנכרן עם המחשב שלך דרך מחשב הלוח שלך. הקובץ שאתה משנה ושומר יופיע גם במחשב המסונכרן.

בעזרת MySyncFolder ניתן גם לרשום הערות, לצלם תמונות וסרטונים ולהקליט הקלטות שמע ולהעלותם ישירות לתיקייה זו.

### **העלאת קבצים אל MySyncFolder**

כדי להעלות קבצים אל MySyncFolder:

- 
- .1 הקש על כדי לפתוח את **MySyncFolder**.
- .2 החלק מהקצה העליון או התחתון של המסך כדי להציג את סרגל ההגדרות.
- .3 הקש על ומצא את הקובץ שאותו ברצונך להעלות אל MySyncFolder.

### **הוספת קבצים אל MySyncFolder**

כדי להוסיף קבצים אל MySyncFolder:

- .1 החלק מהקצה העליון או התחתון של המסך כדי להציג את סרגל ההגדרות.
	- .<br>2. הקש על יש ובחר את הפעולה שברצונך לעשות:
	- א. הקש על **taking Note( הוספת הערה(** כדי להוסיף הערות.
		- ב. הקש על **Snapshot( צילום(** כדי לצלם תמונות.
	- ג. הקש על **record Video( הקלט סרטון(** כדי להקליט סרטון.
	- ד. הקש על **record Audio( הקלט שמע(** כדי להקליט קובץ שמע.
		- אוטומטית לתיקייה MySyncFolder. .<sup>3</sup> הקלד את שם הקובץ והקש על **Save( שמור(**. הקובץ ששמרת יועלה

### **מחיקת תכנים מ- MySyncFolder**

כדי למחוק תכנים מ- MySyncFolder:

- .1 החלק למטה את הקובץ או התיקייה כדי לבחור ולפתוח את סרגל ההגדרות.
	- 2. הקש על כדי למחוק את הקובץ או התיקייה שבחרת ולאחר מכן הקש על **OK( אישור(**.

### **התאמת תכנים ב- MySyncFolder**

ניתן להתאים את התכנים בתיקייה זו בעזרת פעולות כגון שינוי שם, הוספה למועדפים, שיתוף בדוא"ל או קישור דרך האתר של WebStorage ASUS. להתאמת התכנים ב- MySyncFolder:

- .1 החלק למטה את הקובץ או התיקייה כדי לבחור ולפתוח את סרגל ההגדרות.
- 2. כדי לשנות את שם הקובץ א<mark>ו הת</mark>יקייה, הקש על <sup>כס ב</sup>להקליד את שם

.<br>הקובץ ולאחר מכן הקש על

.3 כדי להוסיף למועדפים, הקש על .

**הערה:** אם אתה מוסיף אותם למועדפים, מופיע סמל של כוכב בפינה השמאלית העליונה של הקובץ או התיקייה.

4. כדי לשתף באמצעות דוא"ל או קישור, הקש על  $\blacksquare$  ולאחר מכן הקש על  $4$ כדי לשתף באמצעות דוא"ל או הקש על <sub>®</sub> כדי לשתף באמצעות קישור.

#### **הערות:**

- כדי לשתף את התכנים שלך באמצעות דוא"ל, אתה צריך חשבון של Microsoft.
- הקבצים שסימנת כמועדפים או שיתפת כקישורים יתווספו אוטומטית אל התיקייה **Starred( מסומנים בכוכב(** ואל התיקייה **link shared My )הקישורים ששיתפתי(** בהתאמה.
	- ניתן לסמן ולשתף את הקבצים או התיקיות שלך בבת אחת.

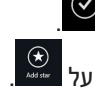

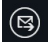

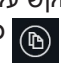

### **Data up-Backed( הנתונים המגובים(**

תיקייה זו מאפשרת לך לפתוח את הקבצים שגיבית מהמחשב שלך. בנוסף, ניתן לתייג קבצים כמועדפים ולשתף אותם באמצעות דוא"ל או קישור דרך האתר WebStorage ASUS.

#### **הערות:**

- WebStorage ASUS רושם את שם המחשב שלך והשם של התיקייה Data up-Backed( הנתונים המגובים( יהיה זהה לשם תיקיית הגיבוי שלך.
- הנתיבים והשמות של התכנים המגובים זהים לנתיבים ולשמות של התכנים<br>במחשב שלר.
	- כדי לגבות קבצים ממחשבים נוספים או לשדרג את קיבולת האחסון שלך, עליך לרכוש תכניות WebStorage דרך אתר התמיכה שלנו. למידע נוסף, בקר באתר https://service.asuswebstorage.com/store.

#### **תיוג ושיתוף תכנים מהתיקייה Data up-Backed( הנתונים המגובים(**

ניתן לתייג קובץ או תיקייה כמועדפים ולשתף אותם באמצעות דוא"ל או קישור דרך האתר WebStorage ASUS.

כדי לתייג ולשתף קבצים שבתיקייה Backed-up Data (הנתונים המגובים):

- .1 הקש על כדי לפתוח את **Data up-Backed( הנתונים המגובים(**.
- .2 החלק למטה את הקובץ או התיקייה כדי לבחור ולפתוח את סרגל ההגדרות.
- 3. הקש על כדי לתייג את הקובץ או התיקייה כמועדפים או לחילופין, הקש

על כדי לשתף באמצעות קישור באתר .ASUS WebStorage

#### **הערות:**

- כדי לשתף את התכנים שלך באמצעות דוא"ל, אתה צריך חשבון של **Microsoft** 
	- ניתן לסמן ולשתף את הקבצים או התיקיות שלך בבת אחת.
- הקבצים שסימנת כמועדפים או שיתפת כקישורים יתווספו אוטומטית אל התיקייה **Starred( מסומנים בכוכב(** ואל התיקייה **link shared My )הקישורים ששיתפתי(** בהתאמה.

### **Collection My( האוסף שלי(**

תיקייה זו מאפשרת לך להעלות את התכנים המועדפים שלך בלי שתצטרך לסנכרן אותם עם המחשב שלך. בנוסף, ניתן גם לרשום הערות, לצלם תמונות וסרטונים ולהקליט הקלטות שמע ולהעלותם ישירות לתיקייה זו.

#### **העלאת קבצים**

כדי להעלות קבצים:

- .1 הקש על כדי לפתוח את התיקייה **Collection My( האוסף שלי(**.
	- .<br>2. הקש על אש ולאחר מכן מצא ובחר את הקובץ שברצונך להעלות.
	- .3 הקש על **Open( פתח(** כדי להעלות את הקובץ לתיקייה 'האוסף שלי'.

### **הוספת קבצים לתיקייה Collection My( האוסף שלי(**

כדי להוסיף קבצים לתיקייה Collection My( האוסף שלי(:

- .1 החלק מהקצה העליון או התחתון של המסך כדי להציג את סרגל ההגדרות.
	- ... הקש על ישות ובחר את הפעולה שברצונך לעשות:
	- א. הקש על **taking Note( הוספת הערה(** כדי להוסיף הערות.
		- ב. הקש על **Snapshot( צילום(** כדי לצלם תמונות.
	- ג. הקש על **record Video( הקלט סרטון(** כדי להקליט סרטון.
	- ד. הקש על **record Audio( הקלט שמע(** כדי להקליט קובץ שמע.
		- .3 הקלד את שם הקובץ והקש על **Save( שמור(**. הקובץ ששמרת יועלה אוטומטית לתיקייה Collection My.

### **מחיקת תכנים מהתיקייה Collection My( האוסף שלי(**

כדי למחוק תכנים מהתיקייה Collection My( האוסף שלי(:

- .1 החלק למטה את הקובץ או התיקייה כדי לבחור ולפתוח את סרגל ההגדרות.
	- .2 הקש על כדי למחוק את הקובץ או התיקייה שבחרת ולאחר מכן הקש על **OK( אישור(**.

### **התאמת תכנים בתיקייה Collection My( האוסף שלי(**

ניתן להתאים את התכנים בתיקייה זו בעזרת פעולות כגון שינוי שם, הוספה למועדפים, שיתוף בדוא"ל או קישור דרך האתר של WebStorage ASUS. כדי להתאים את התכנים שלך בתיקייה Collection My( האוסף שלי(:

- .1 החלק למטה את הקובץ או התיקייה כדי לבחור ולפתוח את סרגל ההגדרות.
	- .<br>2. כדי לשנות את שם הקובץ א<u>ו הת</u>יקייה, הקש על <sup>\_\_\_</sup> כדי להקליד את שם

הקובץ ולאחר מכן הקש על .

.3 כדי להוסיף למועדפים, הקש על .

**הערה:** אם אתה מוסיף אותם למועדפים, מופיע סמל של כוכב בפינה השמאלית העליונה של הקובץ או התיקייה.

.4 כדי לשתף באמצעות דוא"ל או קישור, הקש על ולאחר מכן הקש על ן<br>כדי לשתף באמצעות דוא"ל או הקש על © כדי לשתף באמצעות l  $\circled{\scriptstyle\mathbb{S}}$ 

קישור.

#### **הערות:**

- כדי לשתף את התכנים שלך באמצעות דוא"ל, אתה צריך חשבון של Microsoft.
- הקבצים שסימנת כמועדפים או שיתפת כקישורים יתווספו אוטומטית אל התיקייה **Starred( מסומנים בכוכב(** ואל התיקייה **link shared My )הקישורים ששיתפתי(** בהתאמה.
	- ניתן לסמן ולשתף את הקבצים או התיקיות שלך בבת אחת.

### **Starred( מסומנים בכוכב(**

תיקייה זו מאפשרת לך לגשת ולהציג בקלות תכנים שתייגת כמועדפים. באפשרותך גם להסיר תכנים מתיקייה זו.

#### **הסרת קובץ או תיקייה**

כדי להסיר קובץ או תיקייה:

- .1 הקש על כדי לפתוח את התיקייה **Starred( מסומנים בכוכב(**.
- .2 החלק למטה את הקובץ או התיקייה כדי לבחור ולפתוח את סרגל ההגדרות.
	- .<br>3. הקש על ייי הול כדי להסיר את הקובץ או התיקייה.

### **התאמת תכנים בתיקייה Starred( מסומנים בכוכב(**

ניתן להתאים את התכנים בתיקייה זו בעזרת פעולות כגון שינוי שם, שיתוף בדוא"ל או קישור דרך האתר של WebStorage ASUS.

כדי להתאים את התכנים שלך בתיקייה Starred( מסומנים בכוכב(:

- .1 החלק למטה את הקובץ או התיקייה כדי לבחור ולפתוח את סרגל ההגדרות.
	- 2. כדי לשנות את שם הקובץ א<u>ו הת</u>יקייה, הקש על <sup>כס</sup> כדי להקליד את שם .<br>הקובץ ולאחר מכן הקש על

.3 כדי לשתף באמצעות דוא"ל או קישור, הקש על ולאחר מכן הקש על  $\circledB$  כדי לשתף באמצעות דוא"ל או הקש על כדי לשתף באמצעות קישור.

#### **הערות:**

- כדי לשתף את התכנים שלך באמצעות דוא"ל, אתה צריך חשבון של Microsoft.
	- **link shared My( הקישורים ששיתפתי(**. הקבצים ששיתפת כשיקוים יתווספו אוטומטית לתיקייה

### **changes Recent( השינויים האחרונים(**

תיקייה זו מאפשרת לך להציג את התכנים שנשמרו בתיקיות **MySyncFolder**, **Data up-Backed( הנתונים המגובים(** וכן **My folders Collection( התיקיות של האוסף שלי(**. בנוסף, ניתן להתאים את התכנים האחרונים בעזרת פעולות כגון שינוי שם, הוספה למועדפים, שיתוף בדוא"ל או קישור דרך האתר של WebStorage ASUS.

**הערה:** ניתן להתאים רק תכנים ששמורים בתיקיות **MySyncFolder** וכן **Collection My( האוסף שלי(**.

#### **הצגת התכנים ששונו לאחרונה**

כדי להציג את התכנים ששונו לאחרונה:

- .1 הקש על כדי לפתוח את התיקייה **changes Recent( השינויים האחרונים(**.
	- .2 הקש על הקובץ שברצונך להציג.

.. הקש על  $\bullet$ כדי לחזור אל מסך הבית.  $3$ 

### **התאמת תכנים בתיקייה changes Recent( השינויים האחרונים(**

ניתן להתאים את התכנים בתיקייה זו בעזרת פעולות כגון שינוי שם, שיתוף בדוא"ל או קישור דרך האתר של WebStorage ASUS.

כדי להתאים את התכנים שלך בתיקייה changes Recent( השינויים האחרונים):

- .1 החלק למטה את הקובץ כדי לבחור ולפתוח את סרגל ההגדרות.
- .<br>2. כדי לשנות את שם הקובץ, הקש על יישט כדי להקליד את שם הקובץ ולאחר

 $\odot$  מכן הקש על

.3 כדי למחוק את הקובץ שבחרת, הקש על ולאחר מכן הקש על **OK )אישור(**.

**חשוב!** מחיקת קבצים מתיקייה זו תמחק את הקבצים גם מהמיקום המקורי שלהם. הקפד לגבות את הקבצים לפני מחיקתם.

.4 כדי להוסיף למועדפים, הקש על .

**הערה:** אם אתה מוסיף אותם למועדפים, מופיע סמל של כוכב בפינה השמאלית העליונה של הקובץ או התיקייה.

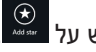

.5 כדי לשתף באמצעות דוא"ל או קישור, הקש על ולאחר מכן הקש על כדי לשתף באמצעות דוא"ל או הקש על $\left( \overline{\mathbb{G}}\right)$ כדי לשתף באמצעות  $\left( \mathbb{G}\right)$ קישור.

#### **הערות:**

- כדי לשתף את התכנים שלך באמצעות דוא"ל, אתה צריך חשבון של Microsoft.
	- הקבצים ששיתפת כשיקוים יתווספו אוטומטית לתיקייה **link shared My( הקישורים ששיתפתי(**.
	- ניתן לסמן ולשתף את הקבצים או התיקיות שלך בבת אחת.

### **photos Recent( התמונות האחרונות(**

תיקייה זו מאפשרת לך להציג את התמונות שנשמרו בתיקיות **MySyncFolder**, **Data up-Backed( הנתונים המגובים(** וכן **My folders Collection( התיקיות של האוסף שלי(**. בנוסף, ניתן להתאים את התמונות האחרונות בעזרת פעולות כגון שינוי שם, הוספה למועדפים, שיתוף בדוא"ל או קישור דרך האתר של WebStorage ASUS.

**הערה:** ניתן להתאים רק תמונות ששמורות בתיקיות **MySyncFolder** וכן **Collection My( האוסף שלי(**.

#### **הצגת התמונות האחרונות**

כדי להציג את התמונות האחרונות:

- 
- .1 הקש על כדי לפתוח את התיקייה **photos Recent( התמונות האחרונות(**.
- .2 הקש על התמונה שברצונך להציג. כדי להציג תמונות נוספות, החלק מהקצה העליון או התחתון של המסך והקש על התמונה.
	- ... הקש על  $\bullet$ כדי לחזור אל מסך הבית.  $3$

#### **התאמת תמונות**

ניתן להתאים את התמונות בתיקייה זו בעזרת פעולות כגון שינוי שם, שיתוף בדוא"ל או קישור דרך האתר של WebStorage ASUS.

> כדי להתאים את התכנים שלך בתיקייה photos Recent( התמונות האחרונות(:

- .1 החלק למטה את הקובץ כדי לבחור ולפתוח את סרגל ההגדרות.
- .2 כדי לשנות את שם התמונה, הקש על כדי להקליד את שם התמונה
	- ולאחר מכן הקש על .
- .3 כדי למחוק את התמונה, הקש על ולאחר מכן הקש על **OK( אישור(**.

**חשוב!** מחיקת תמונות מתיקייה זו תמחק את התמונות גם מהמיקום המקורי שלהן. הקפד לגבות את התמונות לפני מחיקתן.

.<br>4. כדי להוסיף למועדפים, הקש על .......

**הערה:** אם אתה מוסיף אותה למועדפים, מופיע סמל של כוכב בפינה השמאלית העליונה של התמונה.

### **music Recent( המוסיקה האחרונה(**

תיקייה זו מאפשרת לך להציג את קובצי המוסיקה שנשמרו בתיקיות **MySyncFolder** וכן **Collection My( האוסף שלי(**. בנוסף, ניתן להתאים את קובצי המוסיקה בעזרת פעולות כגון שינוי שם, הוספה למועדפים, שיתוף בדוא"ל או קישור דרך האתר של WebStorage ASUS.

**הערה:** ניתן להתאים רק קובצי מוסיקה ששמורים בתיקייה **My Collection( האוסף שלי(**.

#### **הצגת וניגון קובצי מוסיקה**

כדי להציג ולנגן קובץ מוסיקה:

.1 הקש על כדי לפתוח את התיקייה **music Recent( המוסיקה** 

**האחרונה(**.

**הערה:** לאחר פתיחתה, תופיע רשימת ההשמעה בפינה הימנית של המסך.

- .2 גלול ברשימת ההשמעה והקש על קובץ המוסיקה שברצונך לנגן.
	- ... הקש על  $\bullet$ כדי לחזור אל מסך הבית.  $3$

מדריך למשתמש במחשב לוח מתוצרת ASUS 64

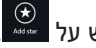

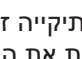

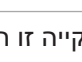

#### **התאמת קובצי מוסיקה**

ניתן להתאים את קובצי המוסיקה בתיקייה זו בעזרת פעולות כגון שינוי שם, שיתוף בדוא"ל או קישור דרך האתר של WebStorage ASUS.

כדי להתאים את קובצי המוסיקה שלך בתיקייה music Recent( המוסיקה האחרונה(:

.1 בחלונית רשימת ההשמעה, הקש על קובץ המוסיקה שברצונך להתאים.

**הערה:** לאחר שתבחר אותו, יופיע סימון כחול מצד שמאל של הקובץ.

.<br>2. כדי לשנות את שם ק<u>ובץ ה</u>מוסיקה, הקש על יב - כדי להקליד את שם הקובץ

ולאחר מכן הקש על .

.3 כדי למחוק את קובץ המוסיקה, הקש על ולאחר מכן הקש על **OK )אישור(**.

**חשוב!** מחיקת קובצי מוסיקה מתיקייה זו תמחק את הקבצים גם מהמיקום המקורי שלהם. הקפד לגבות את קובצי המוסיקה לפני מחיקתם.

.<br>4. כדי להוסיף למועדפים. הקש על .......

**הערה:** אם אתה מוסיף אותם למועדפים, מופיע סמל של כוכב ליד קובץ המוסיקה.

### **link shared My( הקישורים ששיתפתי(**

תיקייה זו מאפשרת לך להציג ולגשת לתכנים שאליהם קישרת באתר ASUS WebStorage.

**הערה:** ניתן להתאים רק קישורים ששמורים בתיקיות **MySyncFolder** וכן **Collection My( האוסף שלי(**.

#### **הצגת הקישורים המשותפים**

כדי להציג את הקישורים ששיתפת:

- .1 הקש על כדי לפתוח את התיקייה **link shared My( הקישורים ששיתפתי(**.
	- .2 הקש על הקובץ או התיקייה שברצונך לפתוח.
		- ... הקש על  $\bullet$ כדי לחזור אל מסך הבית.  $3$

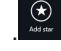

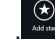

#### **התאמת התכנים המשותפים**

ניתן להתאים את התכנים המשותפים בתיקייה זו בעזרת פעולות כגון שינוי שם, שיתוף בדוא"ל או קישור דרך האתר של WebStorage ASUS.

כדי להתאים את התכנים המשותפים שלך:

- .1 החלק למטה את הקובץ כדי לבחור ולפתוח את סרגל ההגדרות.
- .<br>2. כדי לשנות את שם הקובץ, הקש על <sup>כביי</sup> כדי להקליד את שם הקובץ ולאחר

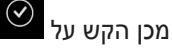

.3 כדי למחוק את הקובץ, הקש על ולאחר מכן הקש על **OK( האישור(**.

**חשוב!** מחיקת תכנים מתיקייה זו תמחק את התכנים גם מהמיקום המקורי שלהם. הקפד לגבות את התכנים לפני מחיקתם.

.4 כדי להוסיף למועדפים, הקש על .

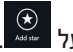

**הערה:** אם אתה מוסיף אותה למועדפים, מופיע סמל של כוכב בפינה השמאלית העליונה של התמונה.

# **ASUS** @vibe

הוא פלטפורמת בידור מוסיקלי ללא הפסקה שמאפשר לך ASUS  $@$ vibe להאזין ברשת לאמנים ותחנות הרדיו המועדפות עליך.

**הערה:** התוכן המסופק עשוי להשתנות בהתאם למדינה או לאזור.

### **המסך הראשי של vibe @ASUS**

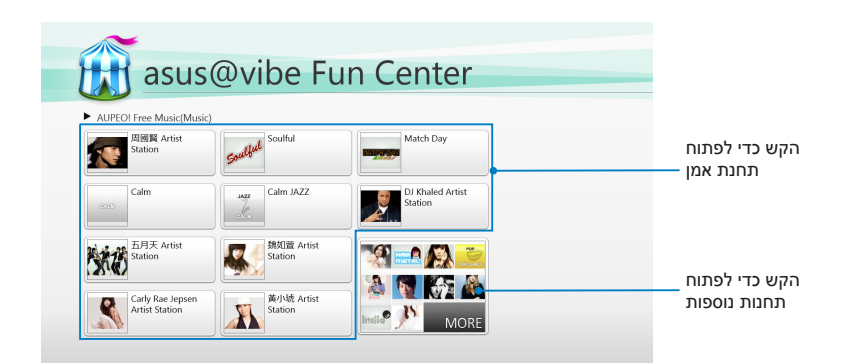

### **שימוש ב- Vibe@**

vibe @ASUS מאפשר לך להאזין ברשת למוסיקה ולתכני רדיו שמסופקים על-ידי שירותי רדיו באינטרנט כגון !AUPEO מוסיקה בחינם.

### **שימוש ב- !Music Free AUPEO**

!AUPEO הוא שירות רדיו באינטרנט מותאם שמאפשר לך להאזין למוסיקה לפי אמנים, נושאים וז'אנרים.

כדי להשתמש ב- !AUPEO Free Music:

- .1 בתוך !Music Free AUPEO, הקש על האמן שברצונך לפתוח.
- .2 כדי למצוא אמנים נוספים, הקש על **עוד** וגלול את המסך לצדדים.

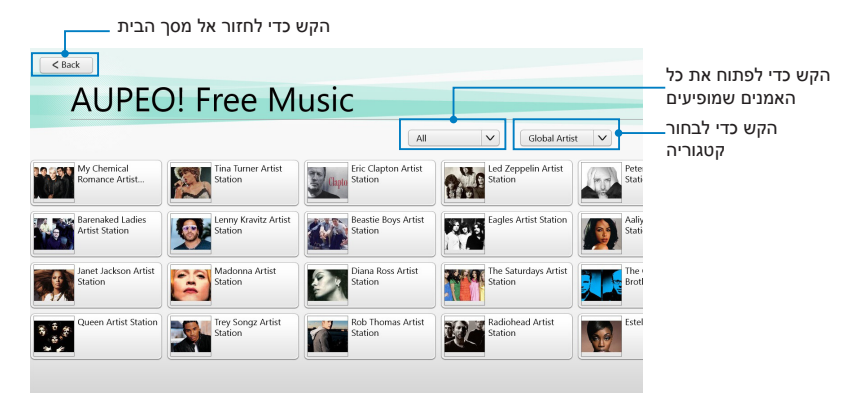

.3 הקש על הפריט שברצונך לנגן.

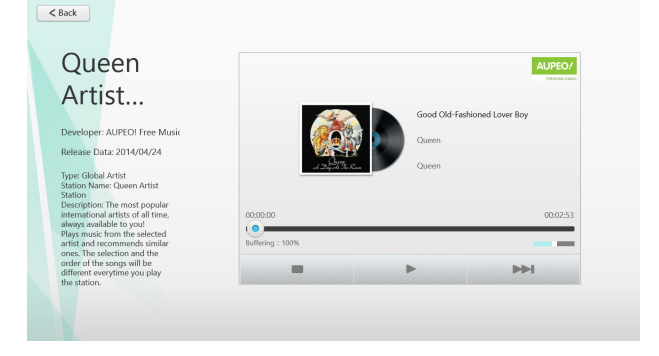

# **SuperNote**

SuperNote הוא יישום נוח לשימוש שמאפשר לך לרשום הערות, לשרבט, לצלם ולהוסיף תמונות ולהקליט צלילים וסרטונים לחוויה אינטראקטיבית יותר.

### **המסך הראשי של SuperNote**

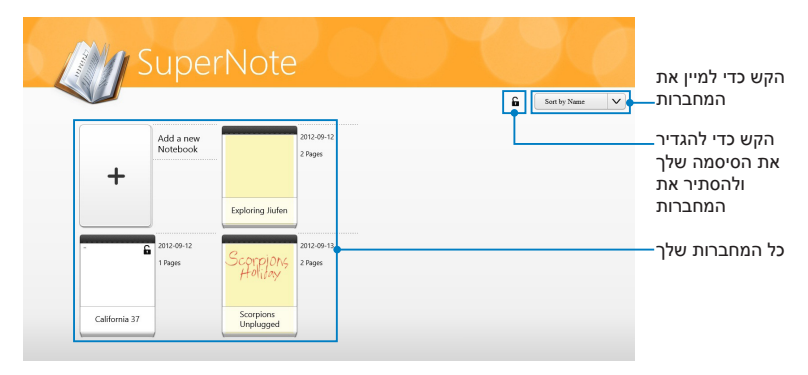

### **שימוש ב- SuperNote**

SuperNote משלב שלושה מצבים על בד ציור אחד: מצב ציור, מצב שרבוט ומצב מקלדת. בעיצוב זה, ניתן לקשקש, לצבוע, לשרבט ולהקליד טקסט במחברות שלך.

#### **יצירת מחברת חדשה**

כדי ליצור מחברת חדשה:

- .1 הקש על **Notebook new a Add( הוסף מחברת חדשה(**.
- .2 הקלד את שם המחברת ובחר אפשרות פריסה מהאפשרויות **Color Page( צבע העמוד(** וכן **Style( סגנון(**.

**הערה:** ניתן לראות את הפריסה לפי האפשרויות שבחרת בפינה הימנית של המסך.

.3 הקש על **OK( אישור(**.

#### **ממשק מחברת חדשה של SuperNote**

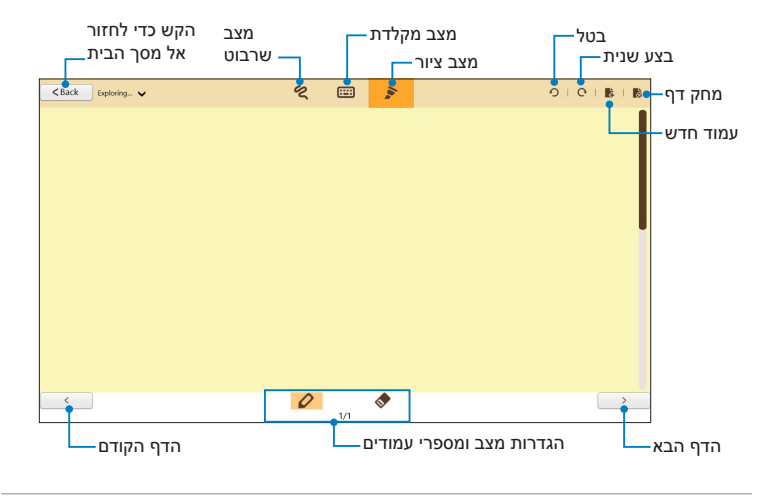

**הערה:** הגדרות המצב משתנות כאשר אתה מקיש על מצבי שרבוט, מקלדת או ציור.

#### **התאמת המחברת שלך**

SuperNote מאפשר לך להביא לידי ביטוי את כל היצירתיות שלך במחברות. כאשר אתה מחליק מהקצה העליון או התחתון של המסך, נפתח סרגל כלים עם מספר כלים שבעזרתם ניתן להתאים את המחברות שלך.

**הערה:** הגדרות סרגל הכלים עשויות להשתנות בהתאם למצב שבחרת.

להתאמת המחברת שלך:

- .1 במסך הראשי של SuperNote, הקש על המחברת שברצונך להתאים.
- .2 החלק מהקצה העליון או התחתון של המסך כדי להציג את סרגל הכלים.
- .3 כדי להוסיף קובצי טקסט, תמונה ומדיה, הקש על **Insert( הוסף(** ולאחר מכן הקש כדי לבחור אפשרות.
- .4 כדי לבחור את צבע הטקסט, הקש על **Color( צבע(** ולאחר מכן הקש כדי לבחור אפשרות.
	- .5 הקש על **Only-Read( קריאה בלבד(** וגלול לצדדים כדי לצפות בדפים שבמחברת שלך.

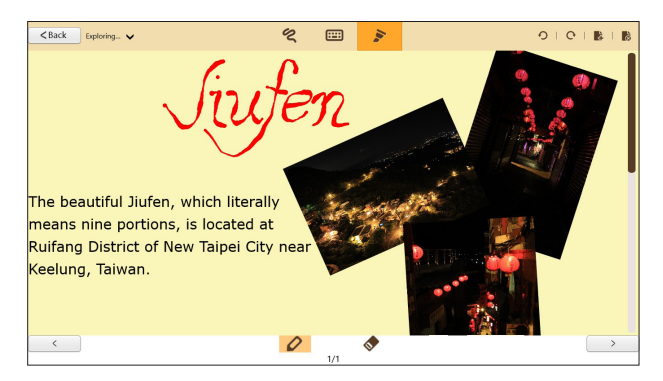

#### **שינוי שם המחברת שלך**

כדי לשנות את שם המחברת שלך:

- .1 במסך הראשי של SuperNote, החלק למטה את המחברת כדי לבחור ולפתוח את סרגל התפריט.
	- ו<mark>נשן</mark><br>2. הקש על יבשט ולאחר מכן שנה את שם המחברת.
	- .3 הקש בכל מקום על המסך כדי לשמור את השם החדש של המחברת.

#### **הסתרת המחברת שלך**

כדי להסתיר את המחברת שלך:

- .1 במסך הראשי של SuperNote, החלק למטה את המחברת כדי לבחור ולפתוח את סרגל התפריט.
	- .2 הקש על ולאחר מכן הקש על **OK( אישור(**.

**הערה**: כדי לראות מחברות מוסתרות, הקש על במסך הראשי.

### **מחיקת המחברת שלך**

כדי למחוק את המחברת שלך:

- .1 במסך הראשי של SuperNote, החלק למטה את המחברת כדי לבחור ולפתוח את סרגל התפריט.
	- .2 הקש על ולאחר מכן הקש על **OK( אישור(**.
## **נספחים**

## **הצהרת Commission Communication Federal**

התקן זה תואם ל- 15 Part Rules FCC. ההפעלה הנה בכפוף לשני התנאים הבאים:

- אסור שההתקן יגרום הפרעה מזיקה.
- על ההתקן לקבל כל הפרעה שתתקבל, כולל הפרעה שעלולה לגרום לפעולה לא רצויה.

ציוד זה נבדק ונמצא עומד בתנאים למכשיר דיגיטלי מסוג B Class, בהתאם לסעיף 15 בתקנות FCC( Commission Communication Federal). מגבלות אלה נועדו לספק הגנה סבירה נגד הפרעה מזיקה במקום מגורים. ציוד זה מפיק, משתמש ועשוי להקרין אנרגיה בתדרי רדיו, ולפיכך התקנה ושימוש בציוד זה שלא בהתאם להוראות, עלולים לגרום להפרעות מזיקות לתקשורת רדיו. אולם אין אחריות לכך שלא תחול הפרעה במתקן מסוים. אם ציוד זה גורם להפרעה מזיקה לשידורי רדיו או טלוויזיה, אותה ניתן לקבוע על ידי כיבוי הציוד והפעלתו, מומלץ שהמשתמש יתקן את ההפרעה באמצעות אחת או יותר מהדרכים הבאות:

- כיוון מחדש או מיקום מחדש של אנטנת הקליטה.
	- הרחקת הציוד מהמקלט.
- חיבור הציוד לשקע חשמל במעגל שונה מהמעגל שאליו מחובר המקלט.
	- פנה למפיץ או לטכנאי רדיו/ טלוויזיה מנוסה לקבלת סיוע.

כל שינוי שלא אושר במפורש על ידי הצד האחראי לעמידה בדרישות עלול לבטל את הרשאת המשתמש להפעיל את הציוד.

אין להפעיל או למקם את האנטנה/ות של משדר זה יחד עם כל אנטנה או משדר אחרים.

## **פרטים אודות חשיפה לתדרי RF( SAR)**

המכשיר עומד בדרישות השלטונות לחשיפה לגלי רדיו. מכשיר זה תוכנן ויוצר כך שלא יחרוג מהגבלות החשיפה לקרינת רדיו )RF )אשר נקבעו על ידי גוף FCC( Federal Commission Communication )של שלטונות ארה"ב.

תקני החשיפה מבוססים על יחידות מדידה בשם SAR( Rate Absorption Specific). על פי הנחיות FCC, הגבלת SAR הינה kg/W.1.6 בדיקות SAR מתבצעות באמצעות מיקומי הפעלה סטנדרטיים המקובלים על ידי FCC, כאשר ה- EUT משדר ברמת ההספק המוגדרת בערוצים שונים.

ערך ה- SAR הגבוה ביותר, כפי שדווח על ידי FCC, הינו kg/W0.558 כאשר הוא ממוקם בסמוך לגוף.

FCC העניקה אישור ציוד להתקן זה עבור כל רמות ה-SAR אשר נבדקו ונמצאו תחזיקה רשומות גת הנחיות FCC לחשיפה לקרינת RF. FCC מחזיקה רשומות נתוני SAR של התקן זה, אותן ניתן למצוא באזור אישורי התצוגה (Display Grant) ECC ID MSOTF600T של www.fcc.gov/oet/ea/fccid

התקן זה תואם ל-SAR למטרת הגבלות חשיפה לא מבוקרות/באוכלוסייה הכללית שנקבעה ב-ANSI/IEEE C95.1-1999, ואשר נבדקה בהתאם לשיטות ולנוהלי המדידה שצוינו ב-OET Bulletin 65 Supplement C.

#### **מניעת איבוד שמיעה**

למניעת נזק אפשרי לשמיעה, אל תאזין בעוצמה גבוהה למשך זמן ארוך.

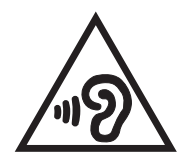

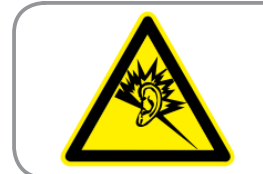

A pleine puissance, l'écoute prolongée du baladeur peut endommager l'oreille de l'utilisateur.

## **אזהרת סימן CE**

# $\epsilon$ **הסמל CE עבור מכשירים ללא קישוריות רשת אלחוטית/ Bluetooth**

הגרסה שסופקה עם מכשיר זה תואמת לתקנות הנחיות הקהילה האירופית EC2004/108/ EEC" תאימות אלקטרומגנטית" ו- /2006/95EC" הנחית מתח נמוך".

# DCE

## **סימון CE למכשירים עם קישורית רשת אלחוטית/ Bluetooth**

ציוד זה תואם לדרישות הנחיה /1999/5EC של הפרלמנט והנציבות האירופית מה- 9 במרץ 1999 בנושא ציוד רדיו וטלקומוניקציה, והכרה משותפת בתאימות.

ערך CE SAR הגבוה ביותר של ההתקן הוא 0.239W/kg.

#### **דרישות בטיחות חשמל**

עבור מוצרים בעלי דירוג זרם חשמלי עד A6 ובמשקל עד 3 ק"ג נדרשים כבלי מתח שאושרו לשימוש בקוטר גדול או שווה ל: G,3 0.75 F-VV05H ממ"ר או G,2 0.75 F-VV05H ממ"ר.

## **שירותי החזרה/ מחזור של ASUS**

אנו מאמינים באספקת פתרונות למשתמשים אשר יאפשרו להם למחזר בצורה אחראית את המוצרים, את הסוללות ורכיבים אחרים מתוצרתנו, וכן את חומרי האריזה. לפרטים אודות מחזור באזורים שונים, בקר בכתובת http://csr.asus.com/english/Takeback.htm.

#### **הודעה בנוגע לציפוי**

חשוב! כדי לספק בידוד חשמלי ולשמור על הבטיחות בחשמל, ההתקן מצופה בציפוי מבודד למעט במקומות שבהם נמצאות יציאות ה-I/O.

### **השלכה נאותה**

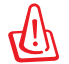

**החלפת סוללות בסוללות מסוג לא נכון עלולה לגרום לפיצוץ. השלך סוללות משומשות בהתאם להוראות.** 

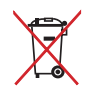

אין להשליך את הסוללה לפח האשפה הרגיל. סמל סל האשפה המבוטל מציין כי אין להשליך את הסוללה אל פח האשפה הרגיל.

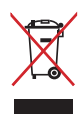

אין להשליך את הסוללה לאשפה העירונית. המוצר תוכנן כך שניתן יהיה לעשות שימוש חוזר בחלקים ולמחזר אותו. סמל זה של פח אשפה המבוטל באמצעות איקס מציין כי אין להשליך את המוצר )חשמל, ציוד אלקטרוניקה, ותאי סוללות המכילים כספית) לפח אשפה רגיל. בדוק מהן התקנות המקומיות בנוגע להשלכת מוצרים חשמליים.

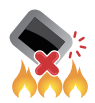

אין להשליך את מחשב הלוח לאש. אין לקצר את המגעים. אין לפרק את מחשב הלוח.

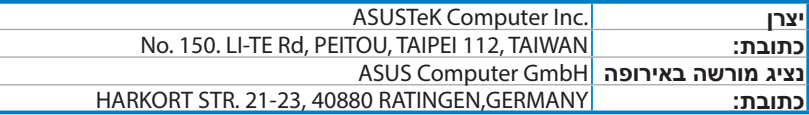

## **EC Declaration of Conformity**

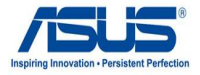

#### **We, the undersigned,**

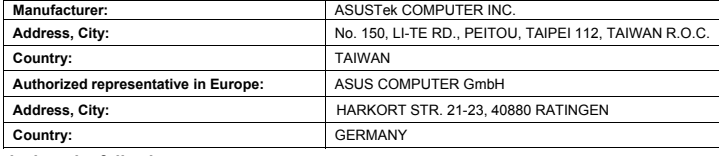

#### declare the following apparatus:

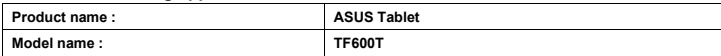

#### conform with the essential requirements of the following directives:

#### $\boxtimes$ 2004/108/EC-EMC Directive

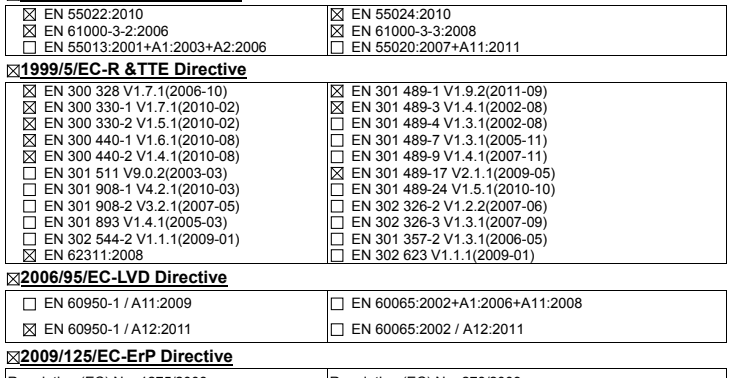

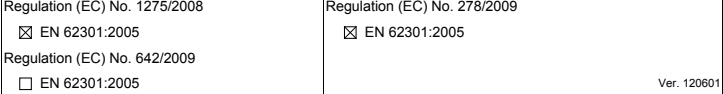

#### **marking CE**

 $\mathbf{C} \in \mathbf{O}$  (EC conformity marking)

Position : CEO Name: **Jerry** Shen

len

Signature :

**Declaration Date: Aug. 15, 2012 Year to begin affixing CE marking: 2012**